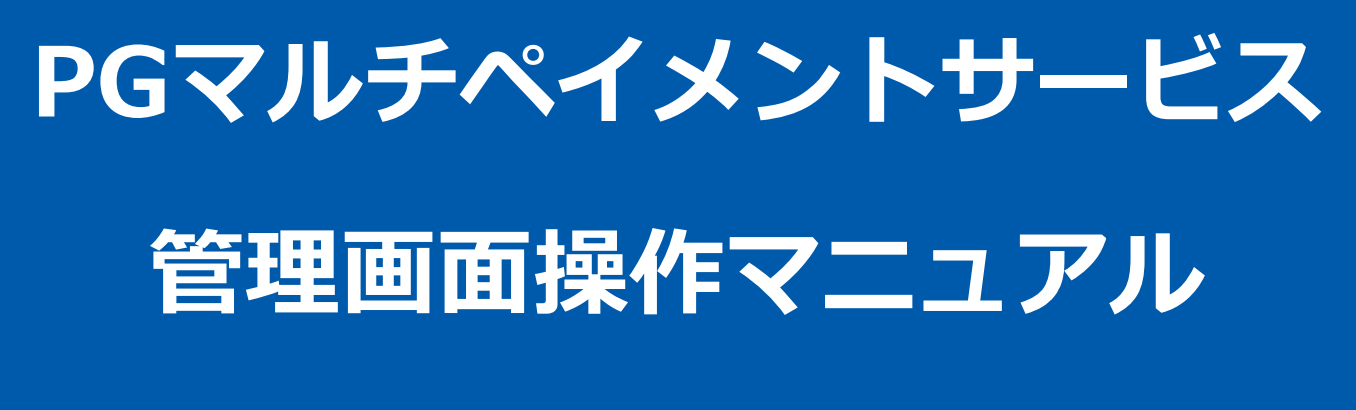

auかんたん決済(随時決済)

2024年3月19日 1.05版

- 本書の著作権は「GMOペイメントゲートウェイ株式会社(以下、弊社という)」に帰属します。
- 本書のいかなる部分においても、弊社に事前の書面による許可なく、電子的、機械的を含むいかなる手段や形式によって
- 
- もその複製、改変、頒布、ならびにそれらに類似する行為を禁止します。
- 本仕様書は加盟店様と弊社との間で締結した機密保持契約において機密情報として規定される情報です。本仕様書の取扱 いは機密保持契約の規定に従ってください。
- 本書の内容は、予告なく随時更新されます。
- 本書の内容について万全を期しておりますが、万一記載もれ等お気づきの点がございましたら、弊社までご連絡ください。

Copyright (C) 1995 GMO Payment Gateway, Inc. All Rights Reserved. 2

## 目次

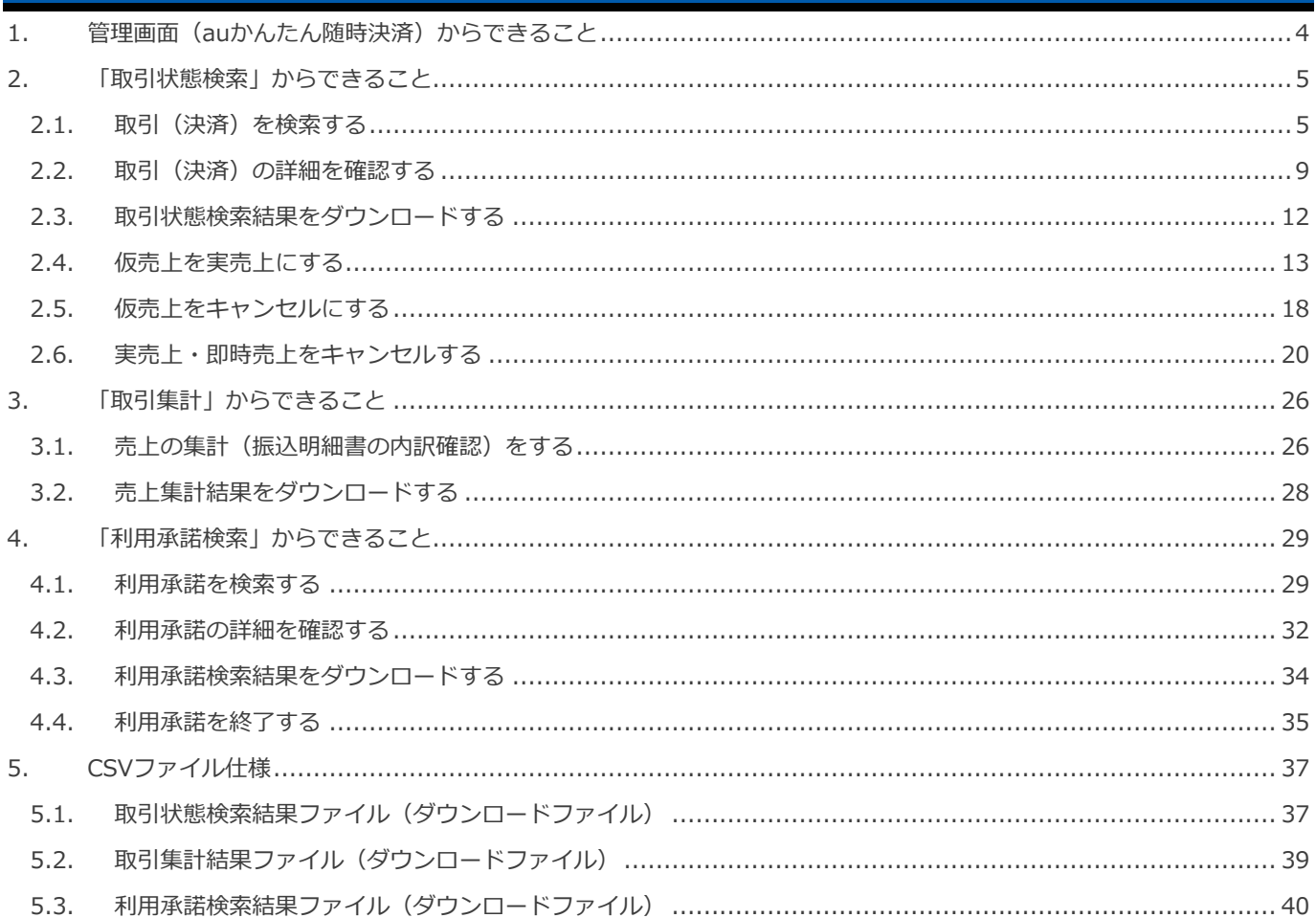

### <span id="page-3-0"></span>**1. 管理画面(auかんたん随時決済)からできること**

サイト管理画面、ショップ管理画面それぞれについて、ご利用いただける操作をご案内いたします

**ご利用には、管理画面にログインいただく必要があります サイト管理画面・ショップ管理画面で行える操作は同じです**

#### **■サイト管理画面**

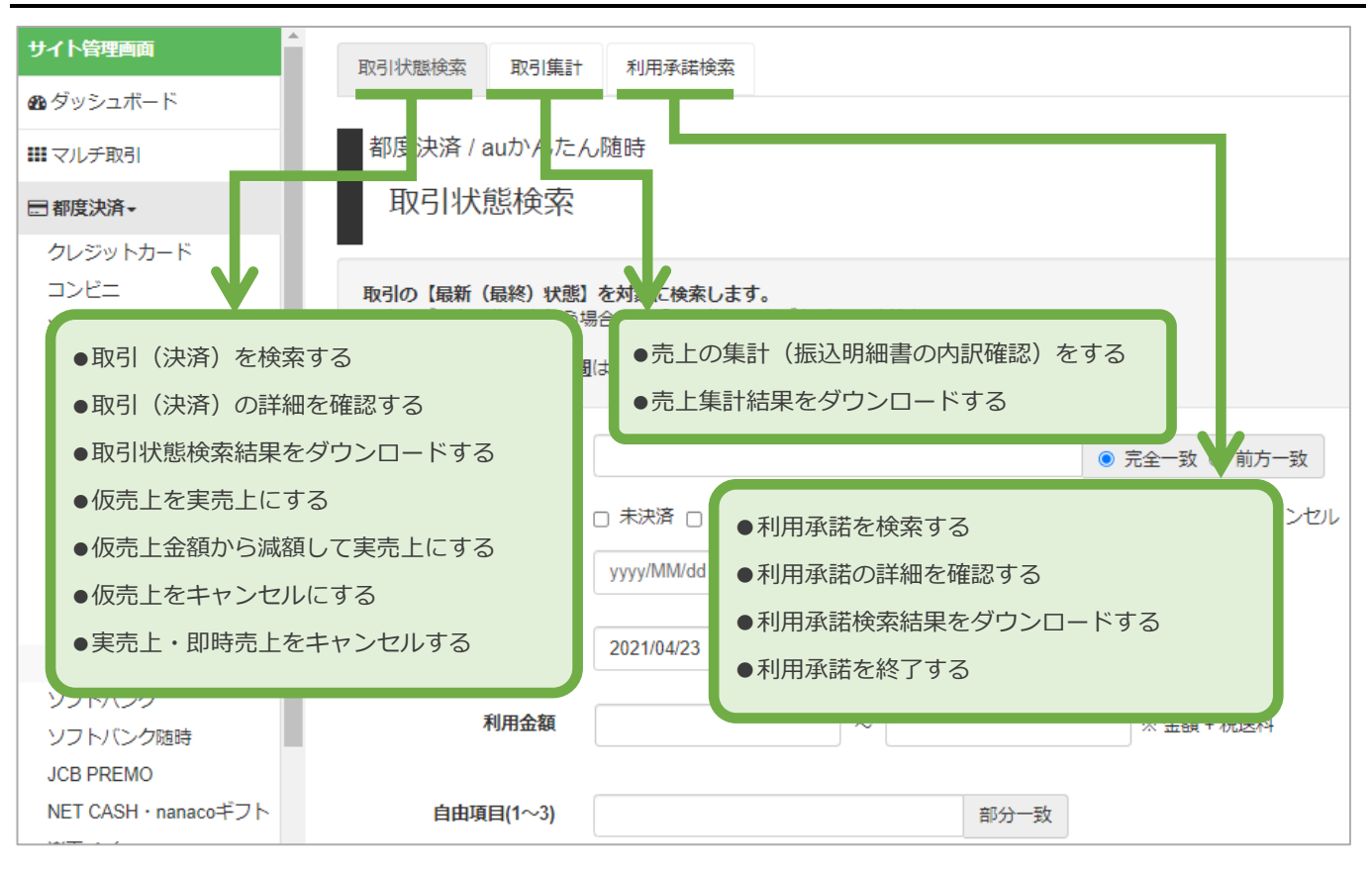

### **■ショップ管理画面**

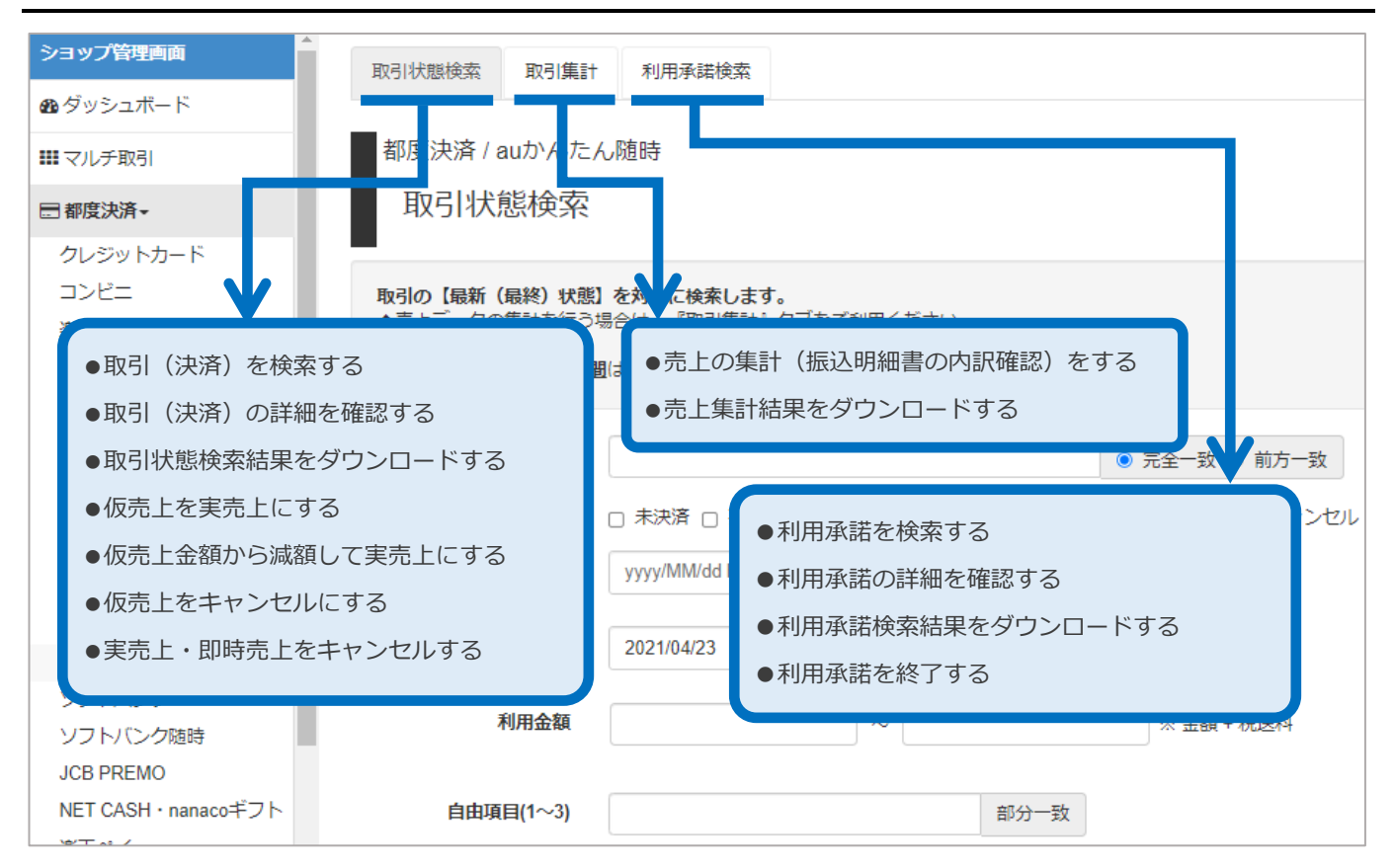

Copyright (C) 1995 GMO Payment Gateway, Inc. All Rights Reserved. 4

#### <span id="page-4-1"></span><span id="page-4-0"></span>**2. 「取引状態検索」からできること 2.1. 取引(決済)を検索する ▶ 本操作を行うために、いずれかの情報を用意します**(情報がなくても検索は可能です) C ✓ オーダーID などの取引を特定する情報 ✓ 処理日時/取引日時/金額 **ワンポイント**✓ 取引状態 など **データの表示期間は、最終処理日から【180 日間】です 注意 1)取引状態検索画面を表示する** 都度決済 をクリック  $\mathbf{1}$ . auかんたん随時 をクリック 2. 取引状態検索 をクリック 3. 都度決済 / auかんたん随時 → ダッシュボード 取引状態検索 ☆マルチ取引 **1 3** ○ 都度決済 取引状態検索 取引集計 利用承諾検索 クレジットカード コンピニ 取引の【最新(最終)状態】を対象に検索します。 楽天Edy ●売上データの集計を行う場合は、『取引集計』タブをご利用ください。 モバイルSuica 注) 最終処理日から180日間は、確認およびCSVファイルでのダウンロードが出来ます。 Pay-easy PayPal オーダーID 完全一致 iD WebMoney 状態 未決済 仮 docomo 実売上  $\ddagger$ docomo随時 docomoミニアプリ yyyy/MM/dd hh:m 取引日時 yyyy/MM/dd hh:mm:ss 白①  $\sim$ auかんたん **2** auかんたん随時 2024/03/05  $F(\mathfrak{a})$ . 2024/03/05 机钾日味

#### **2)条件を入力し、検索を行う**

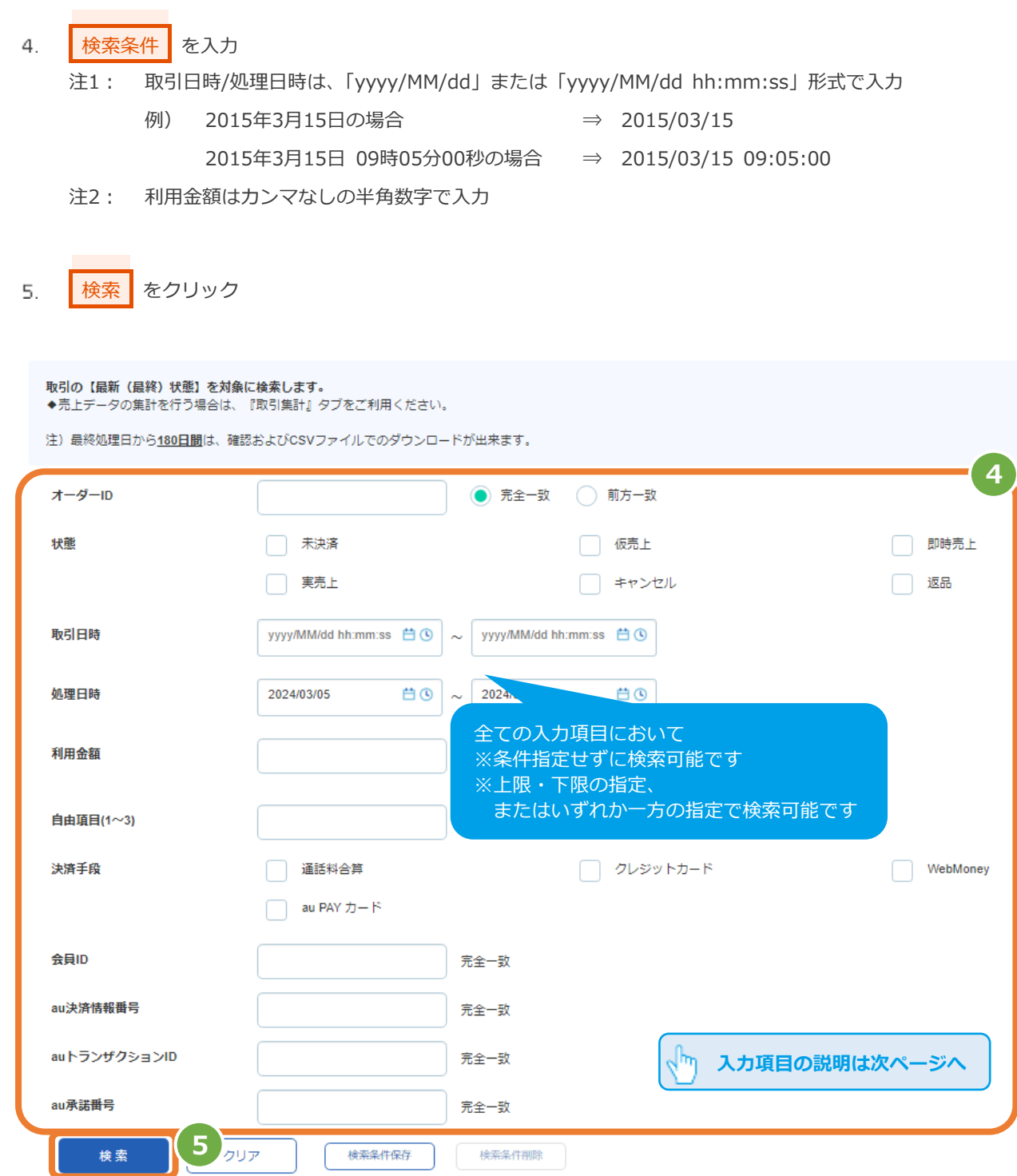

#### 表 2.1-1 取引状態検索条件の説明

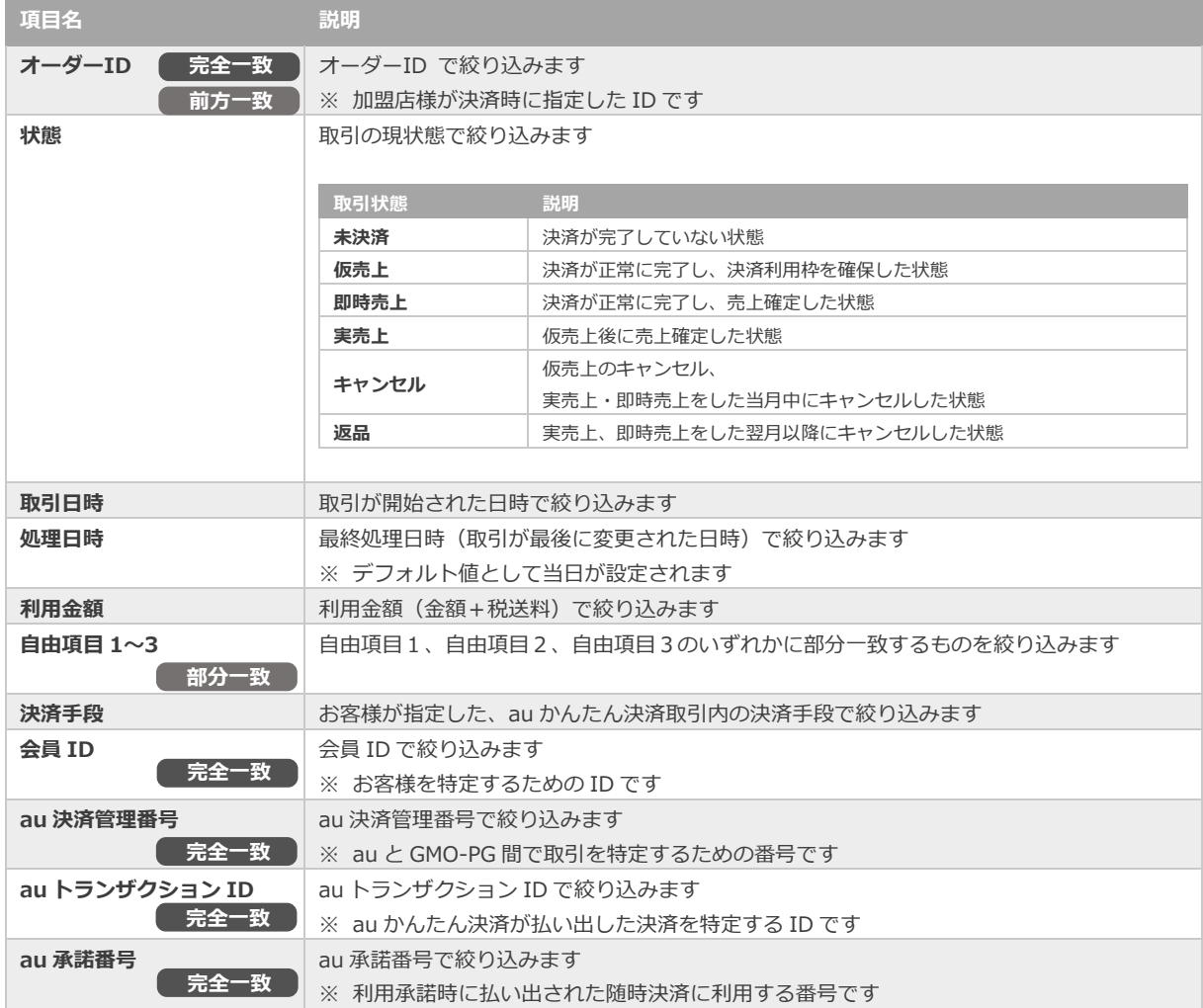

### **3)検索結果を表示する**

J

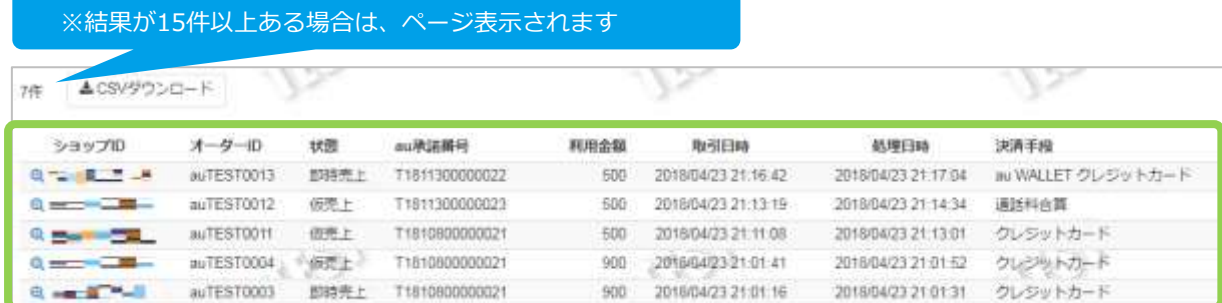

#### 表 2.1-2 取引一覧表示項目の説明

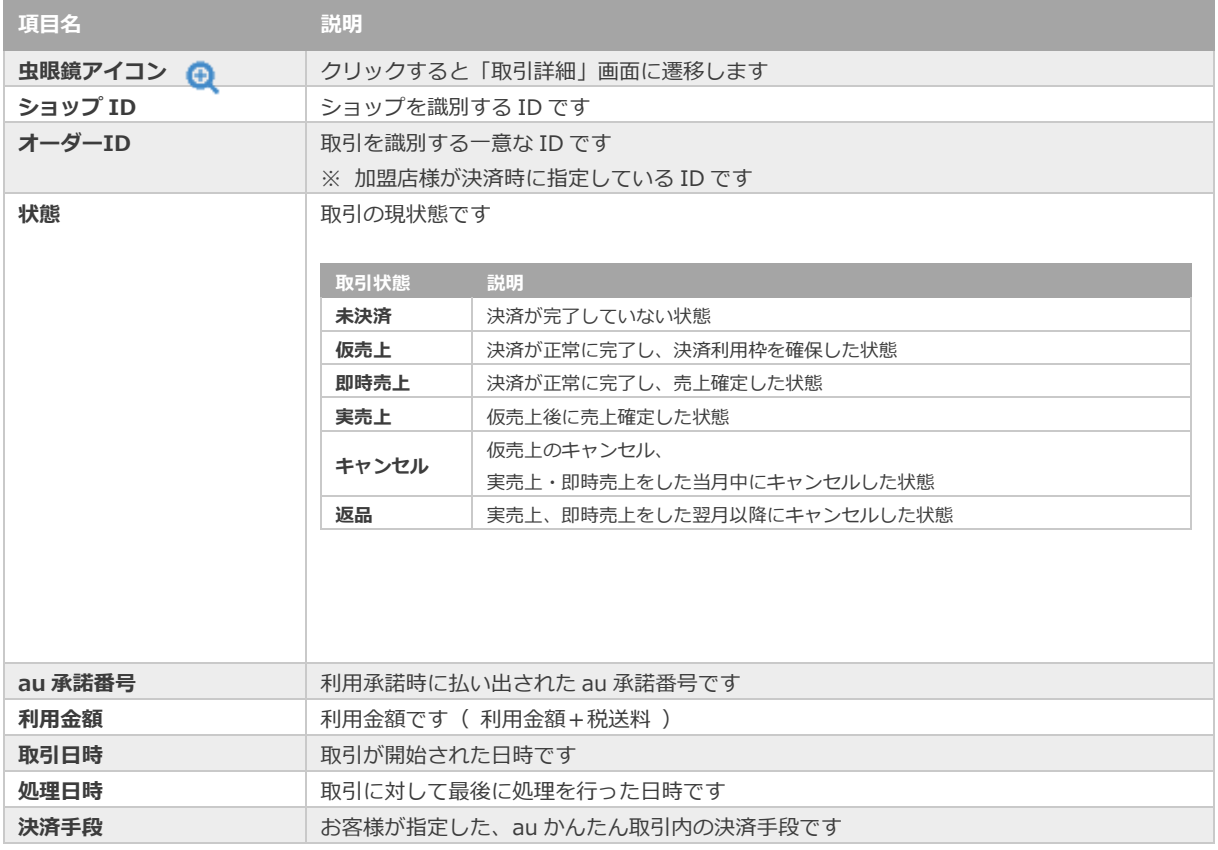

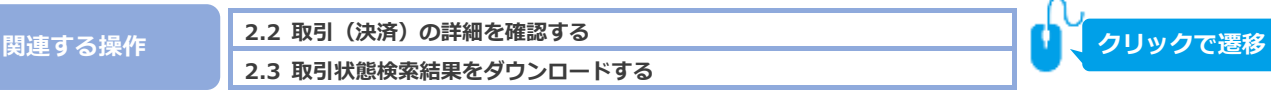

# <span id="page-8-0"></span>**2.2. 取引(決済)の詳細を確認する**

**2.1 [取引\(決済\)を検索する](#page-4-1) 事前に必要な操作 クリックで遷移**

### 1) 該当取引を選択する

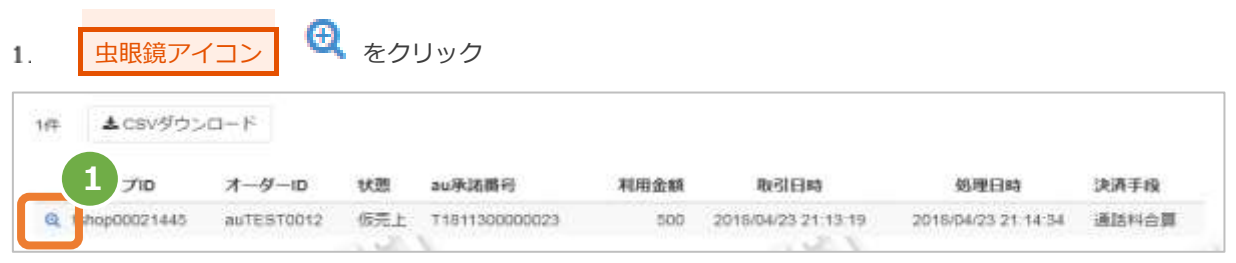

### **2)取引詳細を表示する**

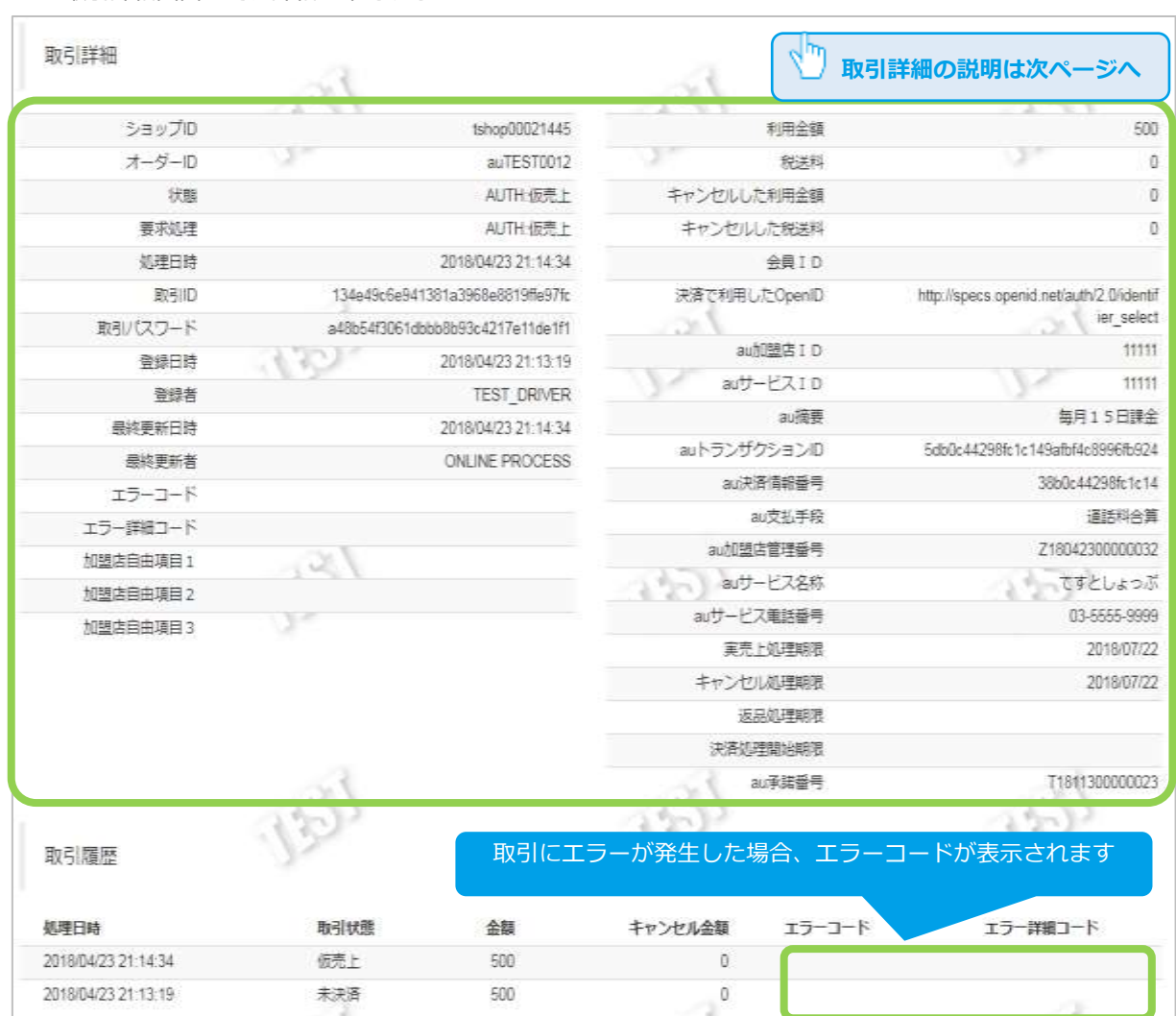

取引詳細画面にて、詳細を確認する  $\mathbf{z}$ .

#### 表 2.2-1 取引詳細項目の説明

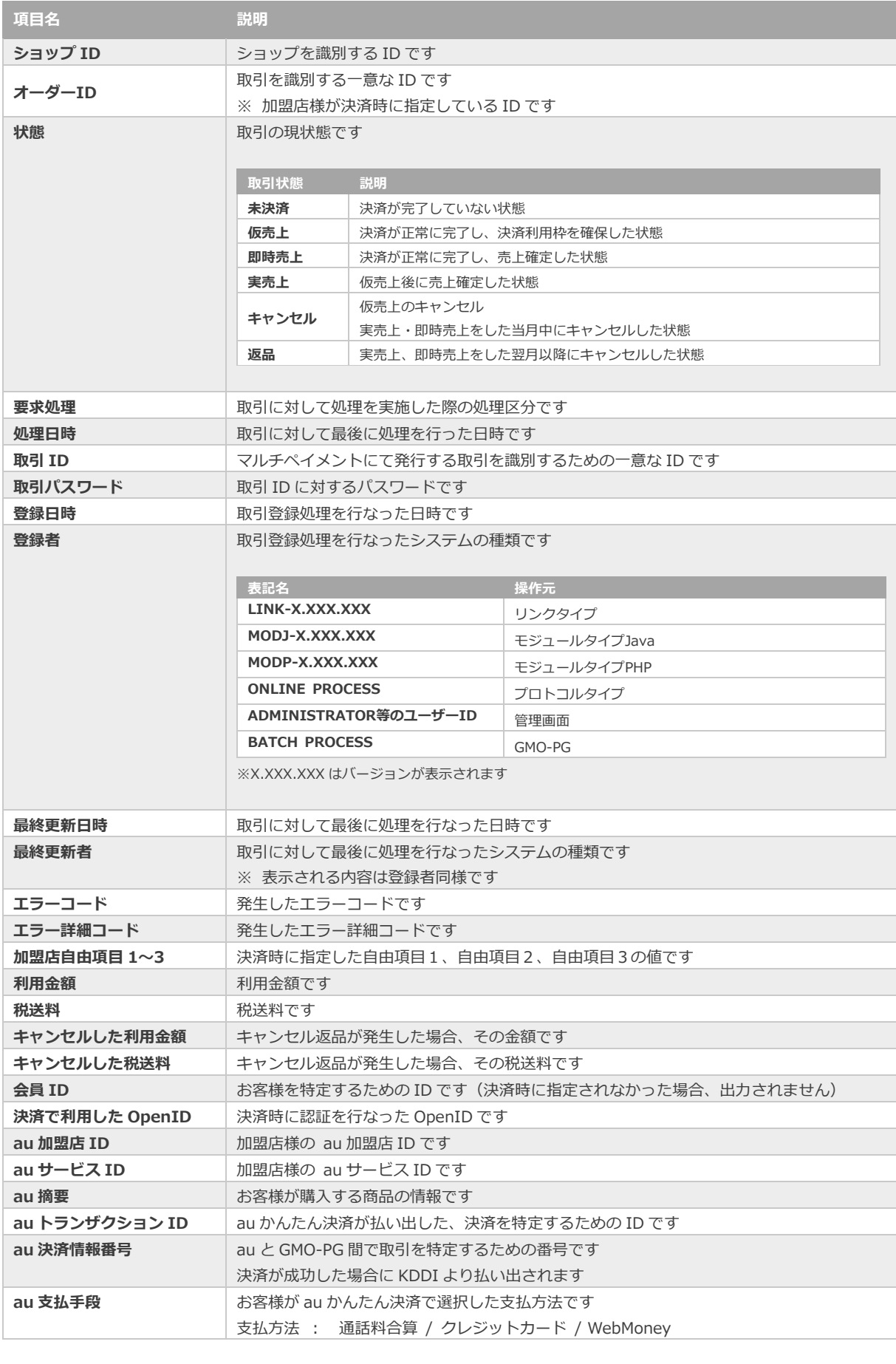

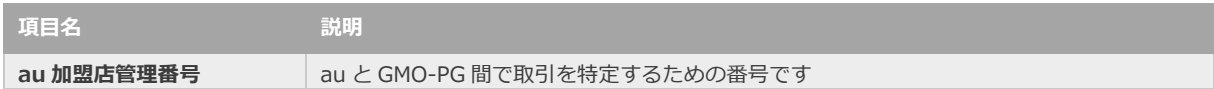

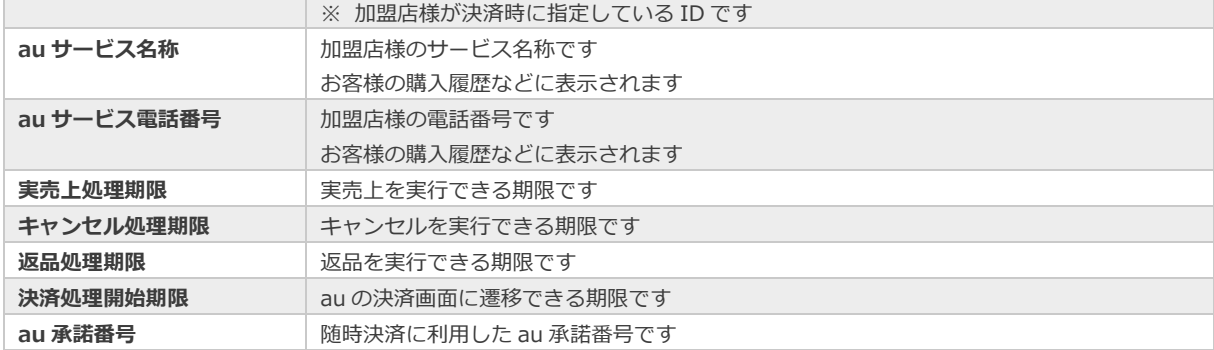

エラーコードの詳細については、 「エラーコード表」(別マニュアル)をご参照ください

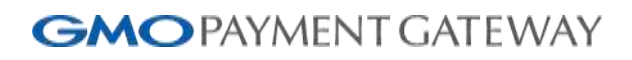

<span id="page-11-0"></span>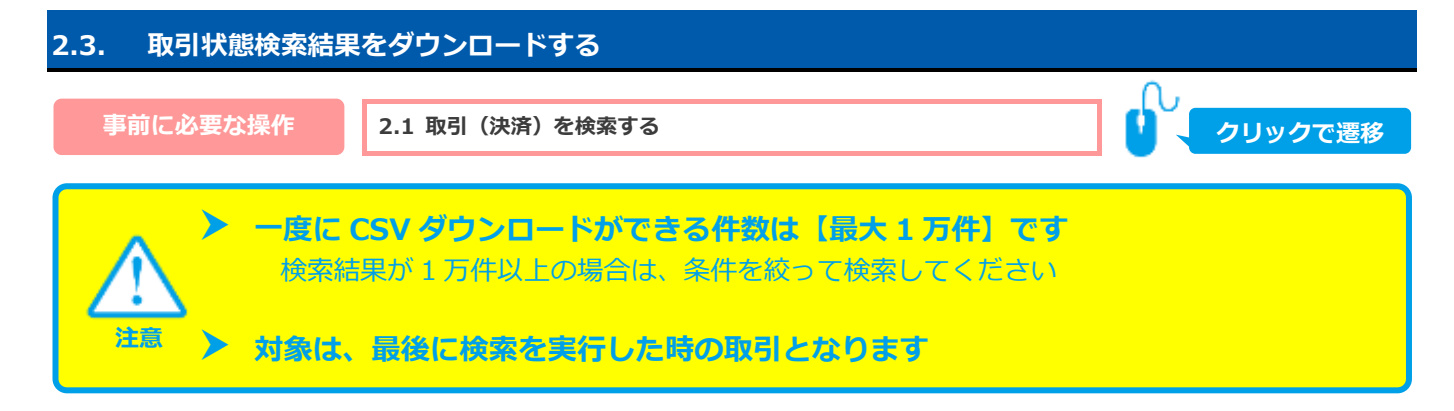

1) 取引状態検索結果をダウンロードする

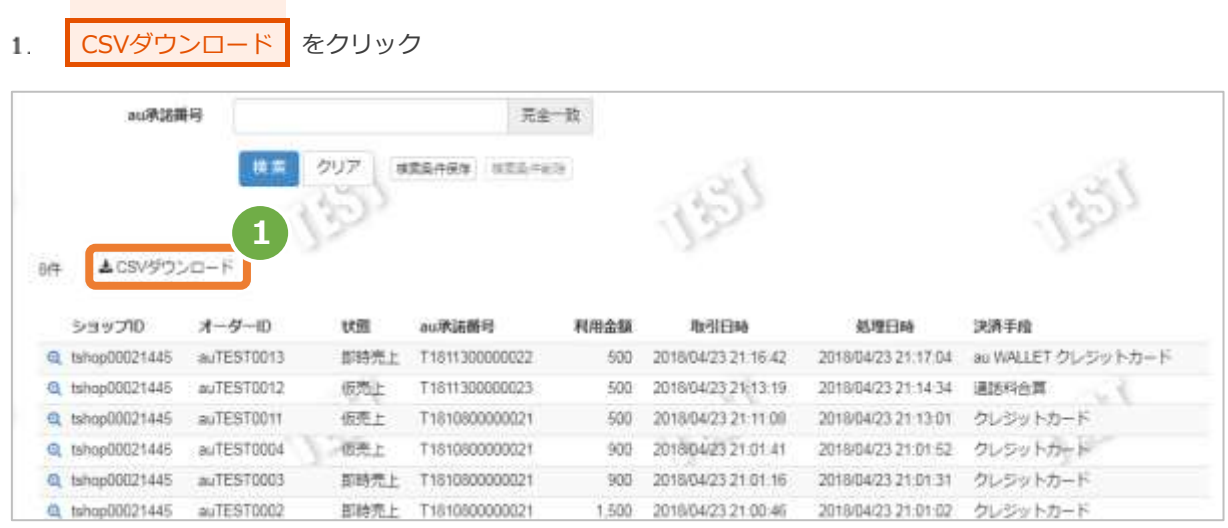

CSV ファイルの項目については、 [「5.1](#page-36-1) [取引状態検索結果ファイル\(ダウンロードファイル\)」](#page-36-1)参照

<span id="page-12-0"></span>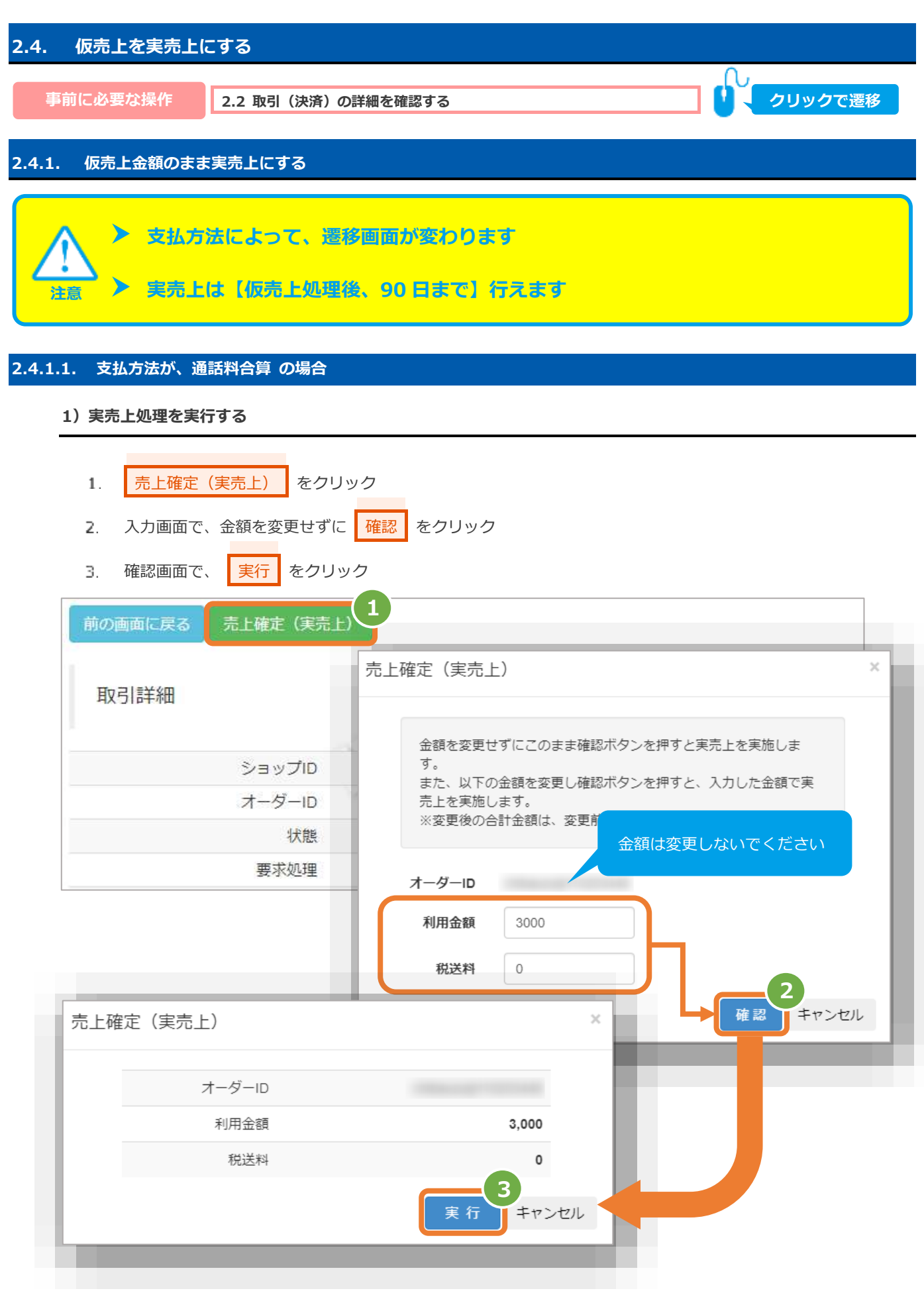

### **2)実売上処理結果を確認する**

 $4.$ 「状態」が【実売上】になっていることを確認する

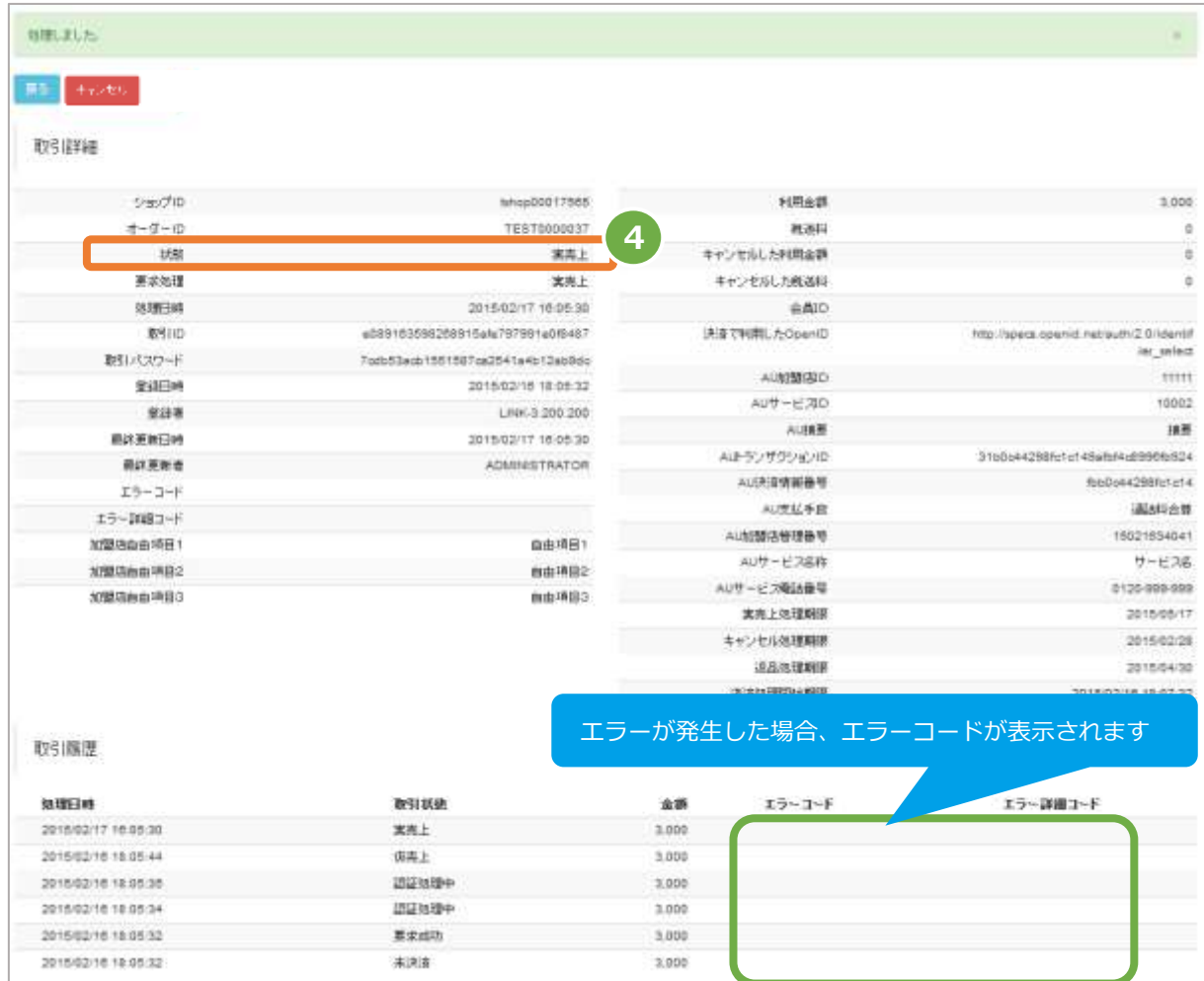

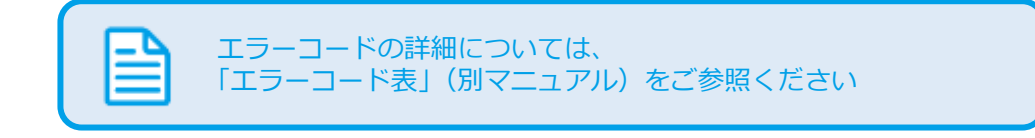

#### **2.4.1.2. 支払方法が、クレジットカード・WebMoney の場合**

**1)実売上処理を実行する**

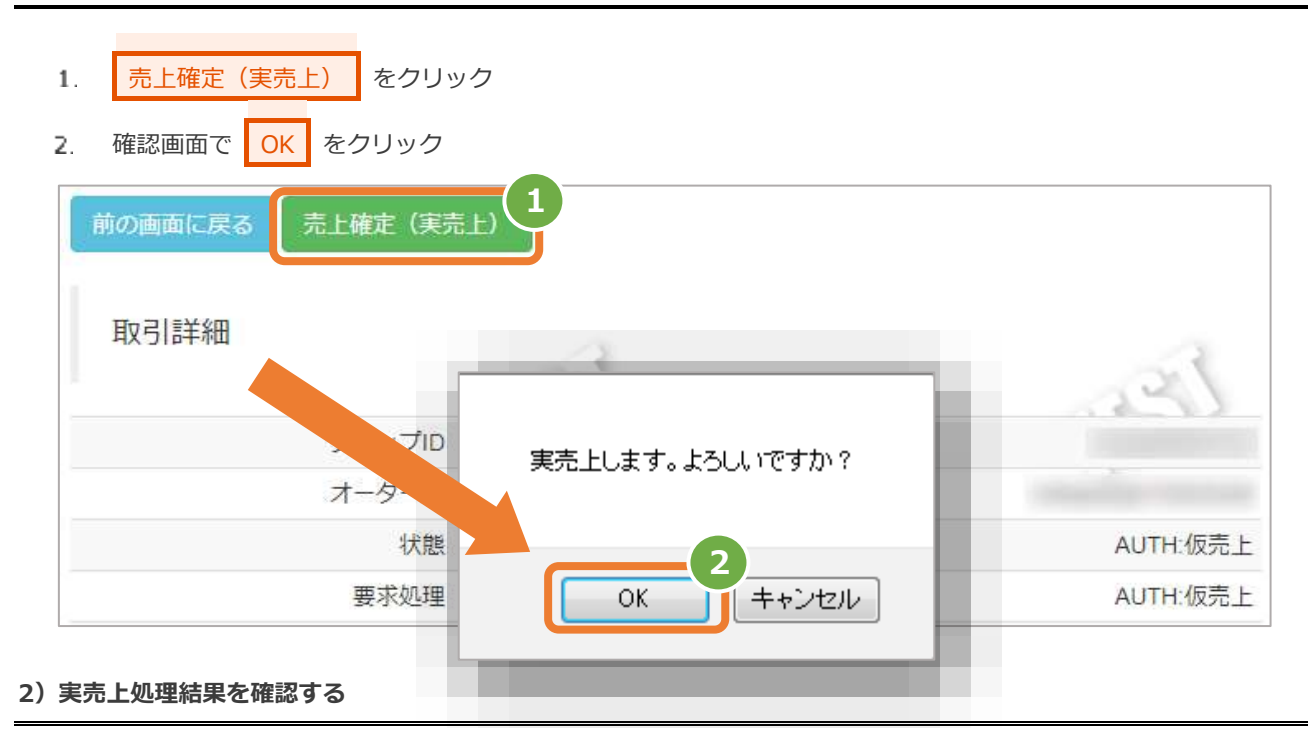

3. 「状態」が【実売上】になっていることを確認する

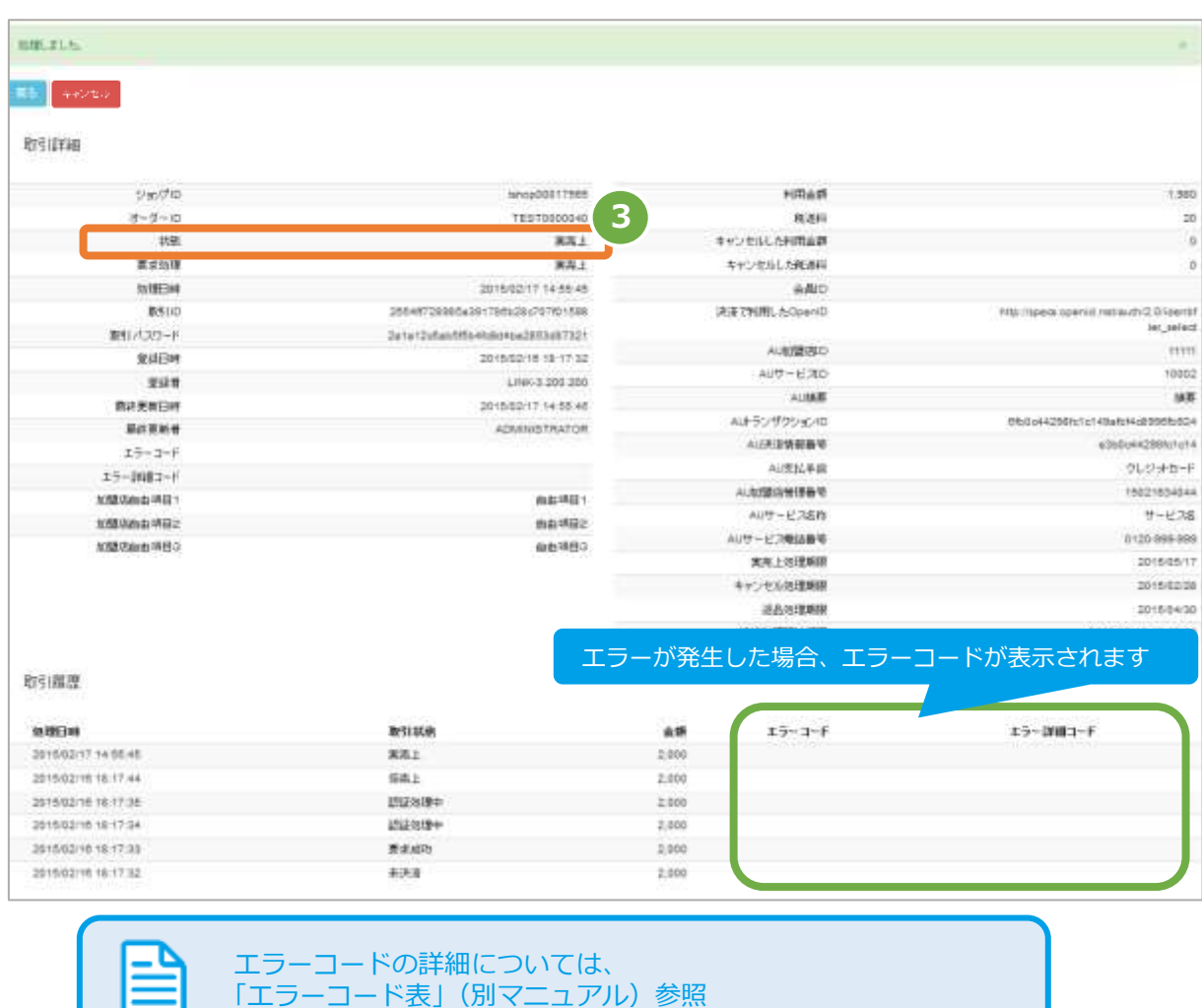

<span id="page-15-0"></span>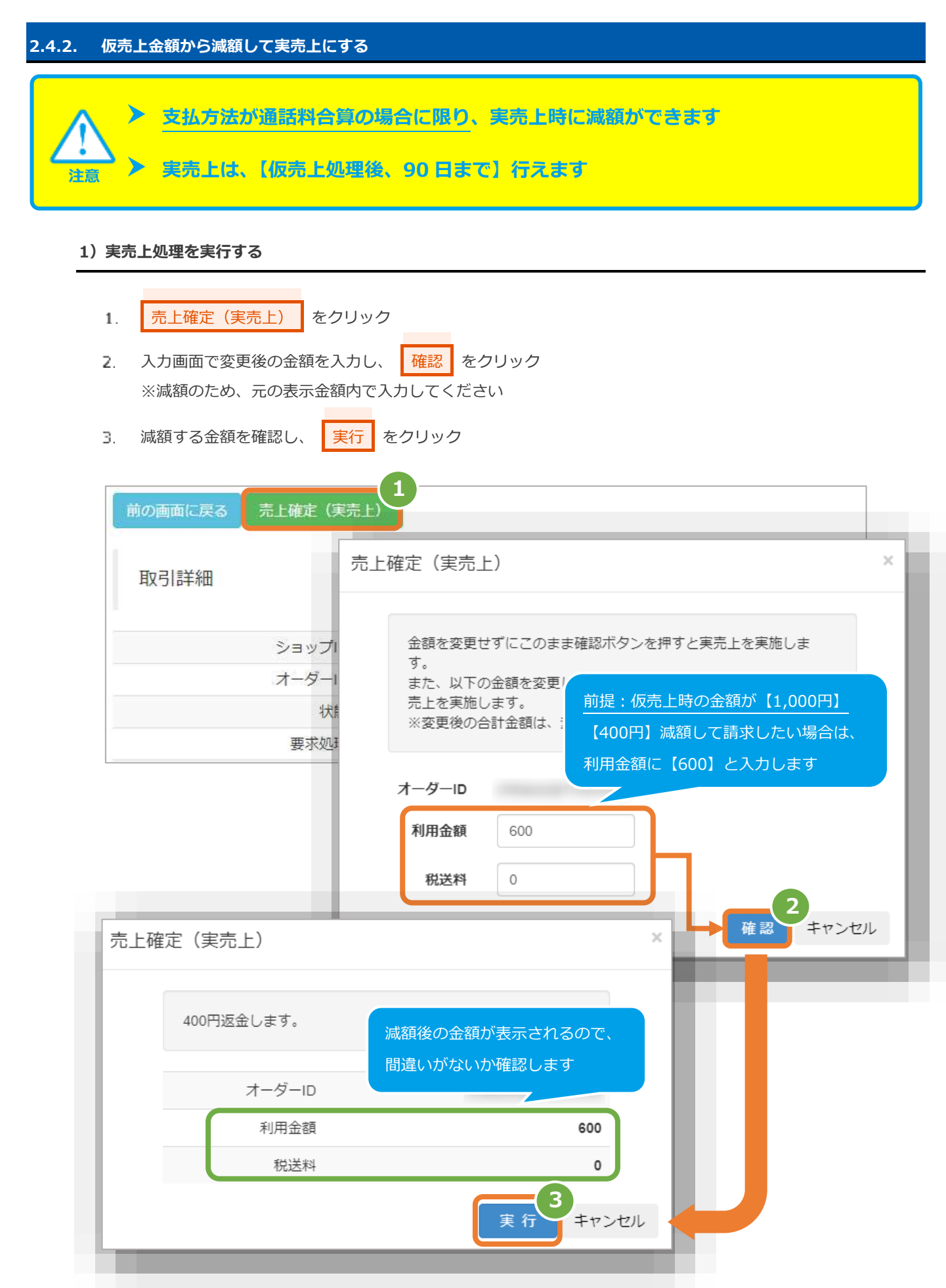

#### **2)実売上処理結果を確認する**

- 「状態」が【実売上】になっていることを確認する 4.
- 5. 「利用金額」「税送料」が変更後の金額になっていることを確認する

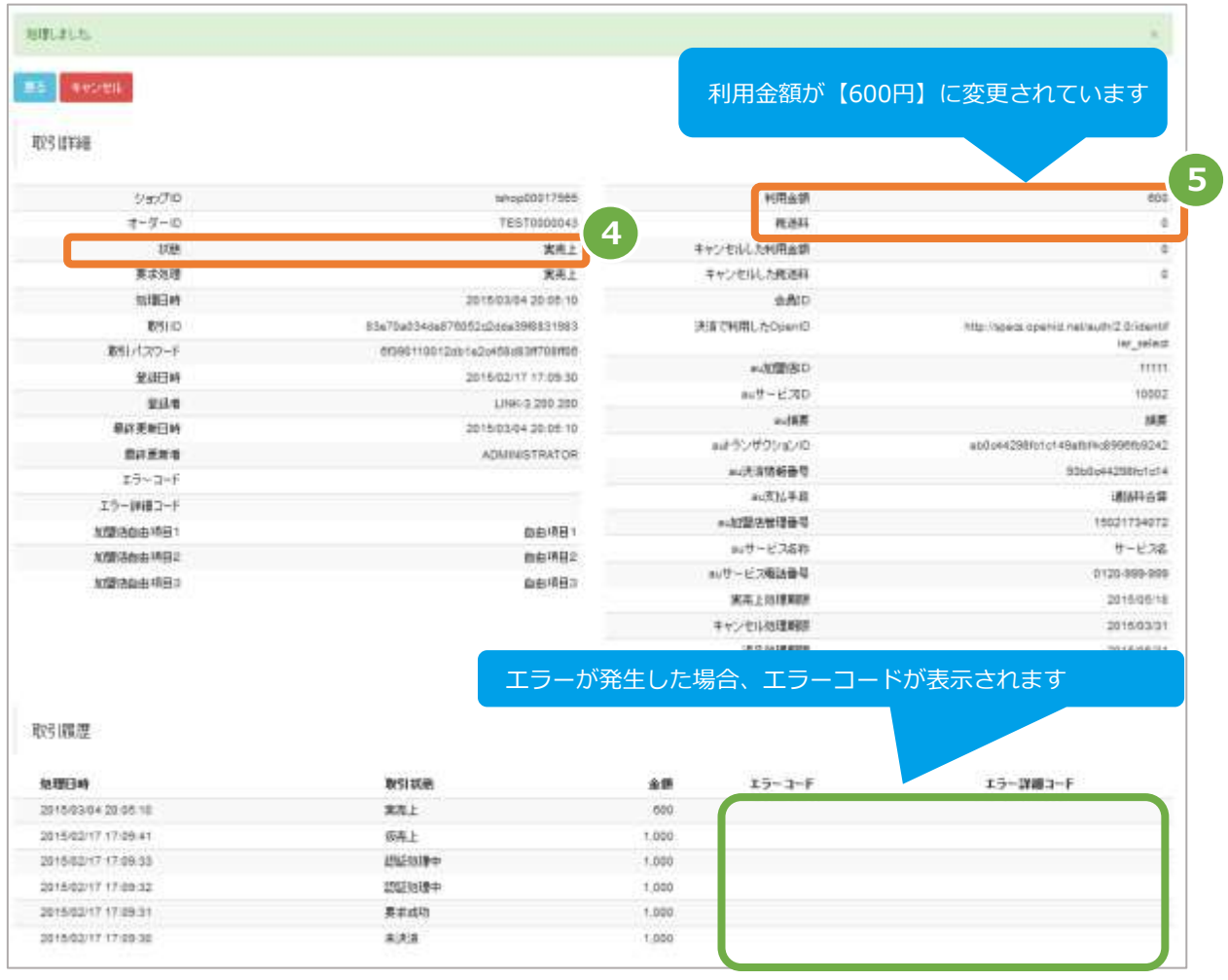

エラーコードの詳細については、 「エラーコード表」(別マニュアル)参照

<span id="page-17-0"></span>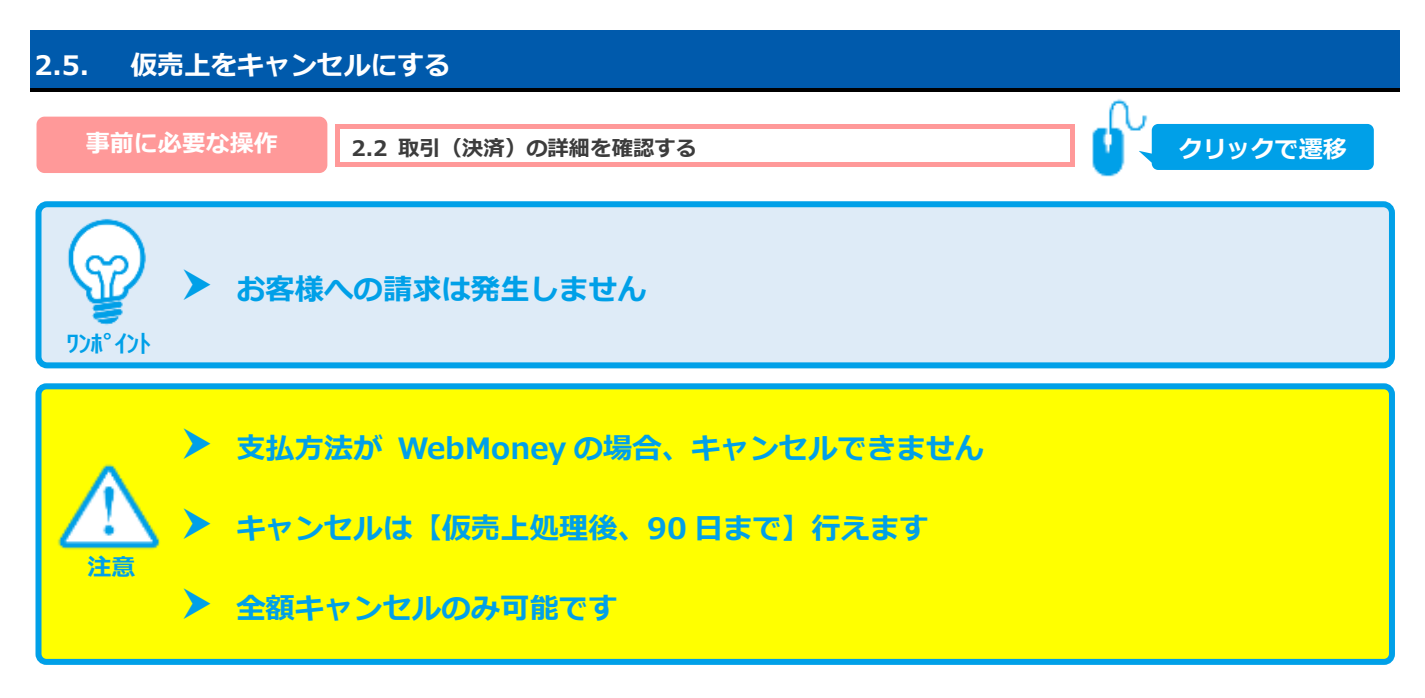

### **1)キャンセル処理を実行する**

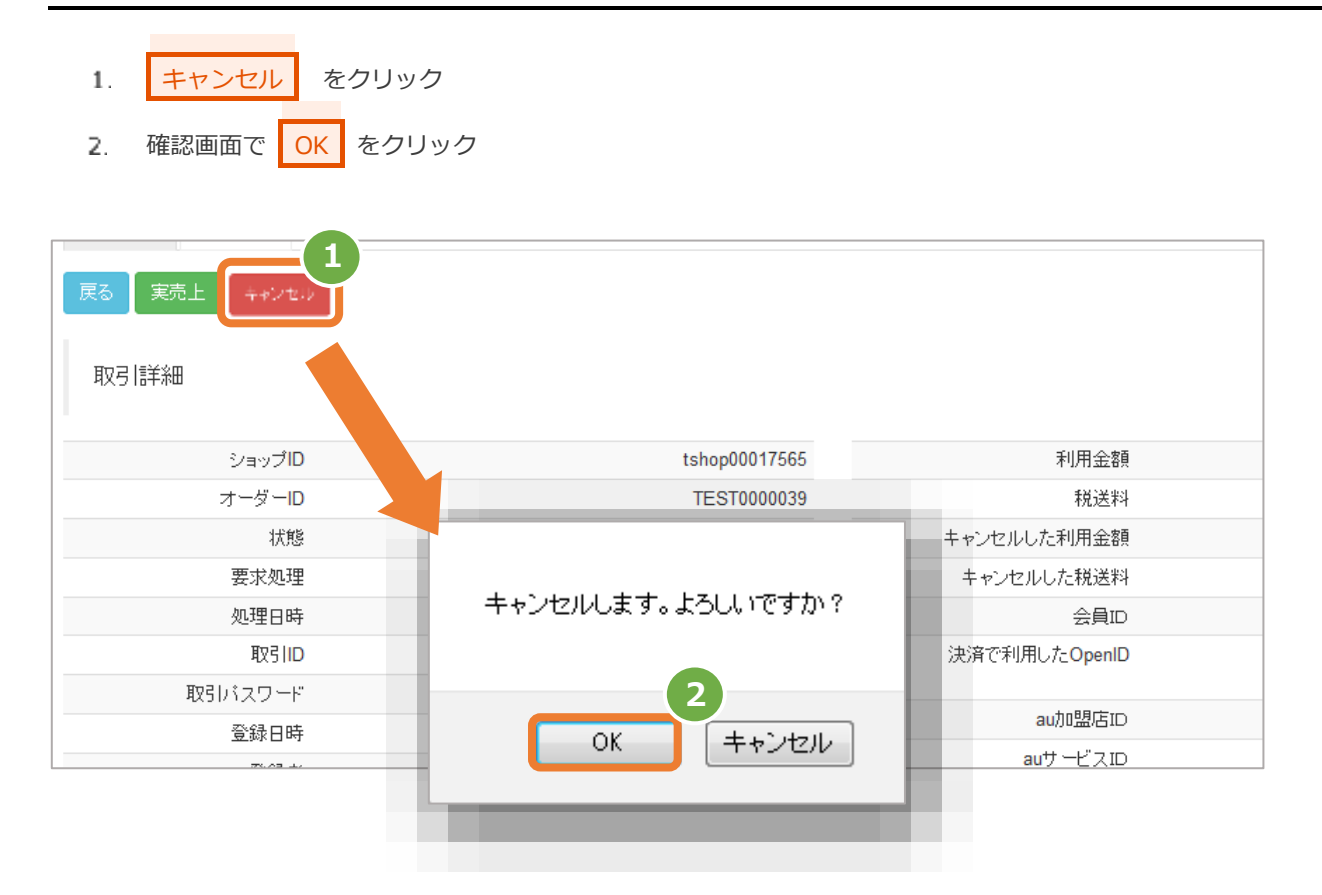

#### **2)キャンセル処理結果を確認する**

- 「状態」が【キャンセル】になっていることを確認する 3.
- 「利用金額」「税送料」が、0円  $4.$ 「キャンセルした利用金額」「キャンセルした税送料」が、仮売上時の金額になっていることを確認する

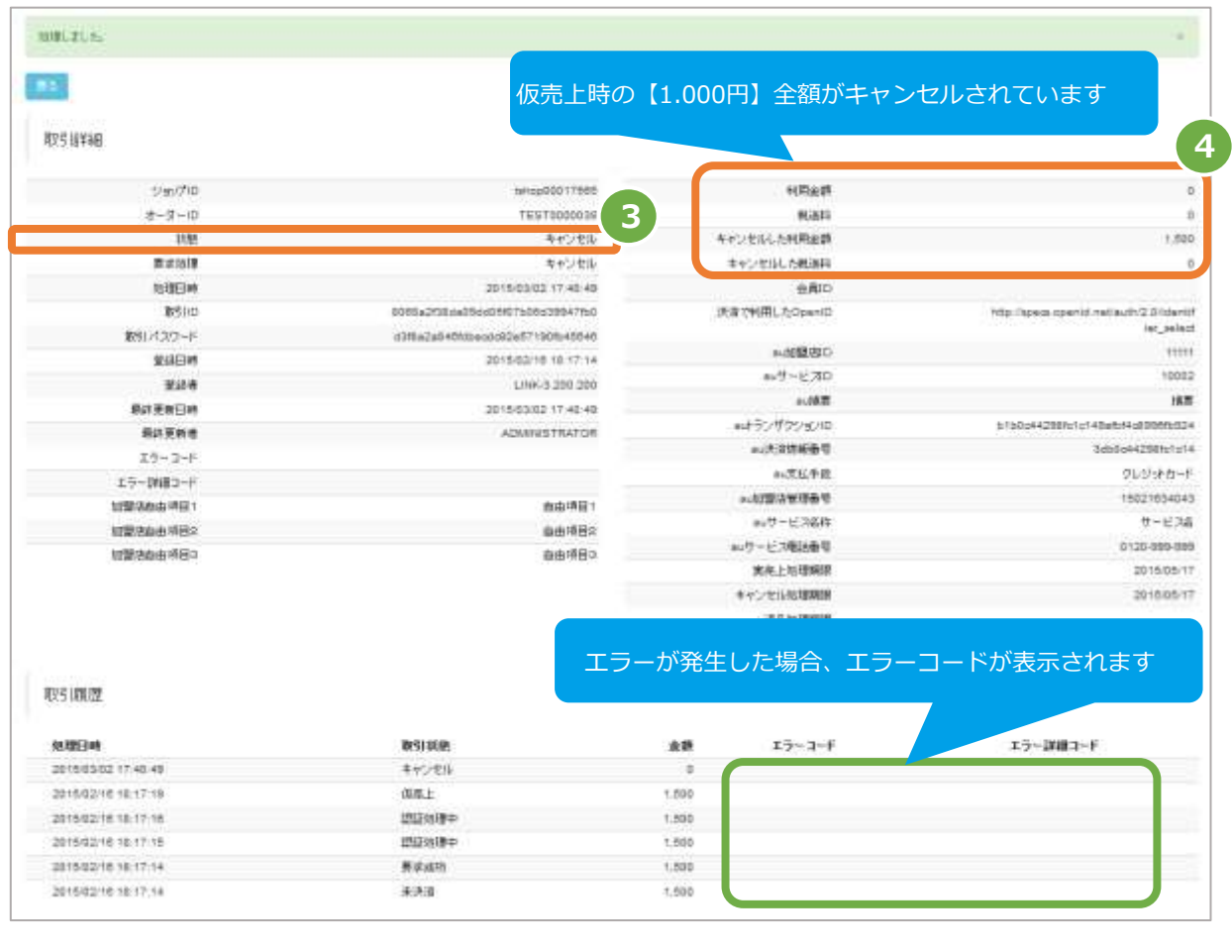

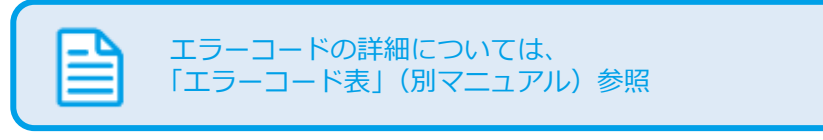

<span id="page-19-0"></span>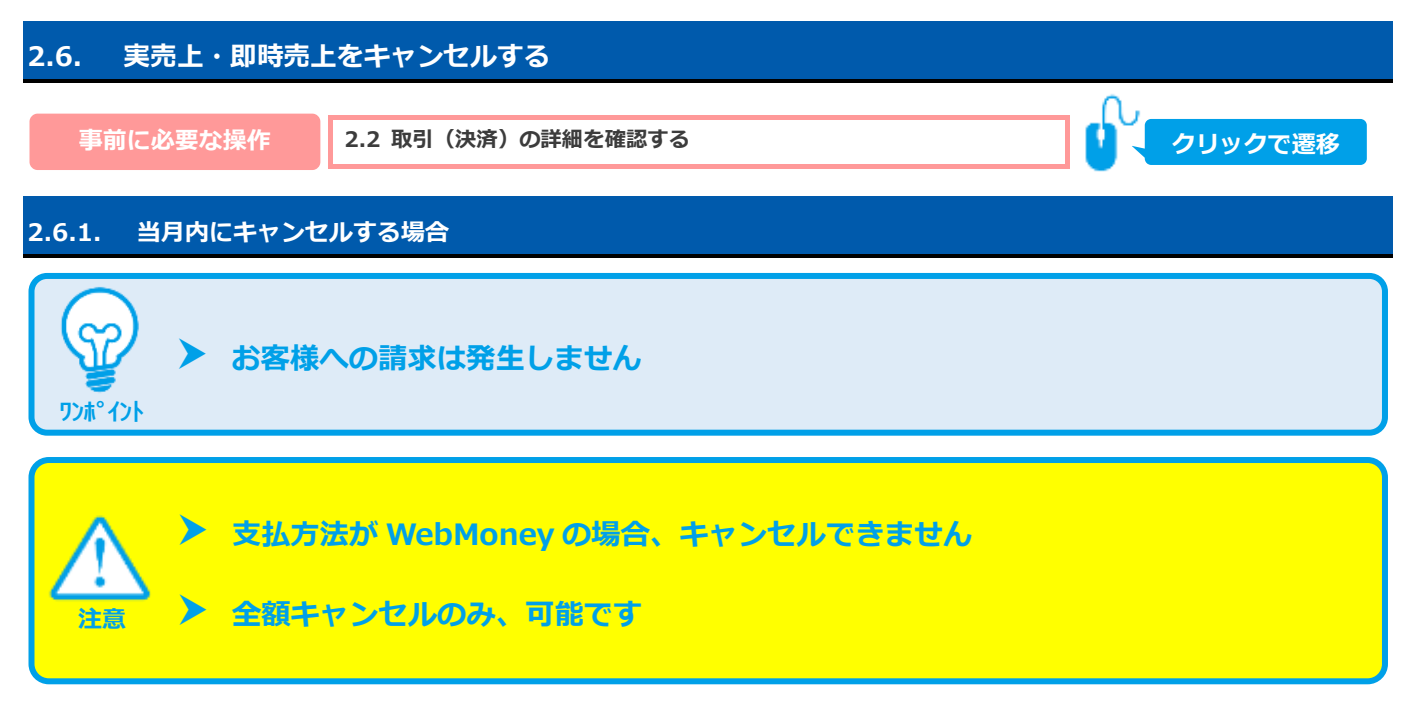

### **1)キャンセル処理を実行する**

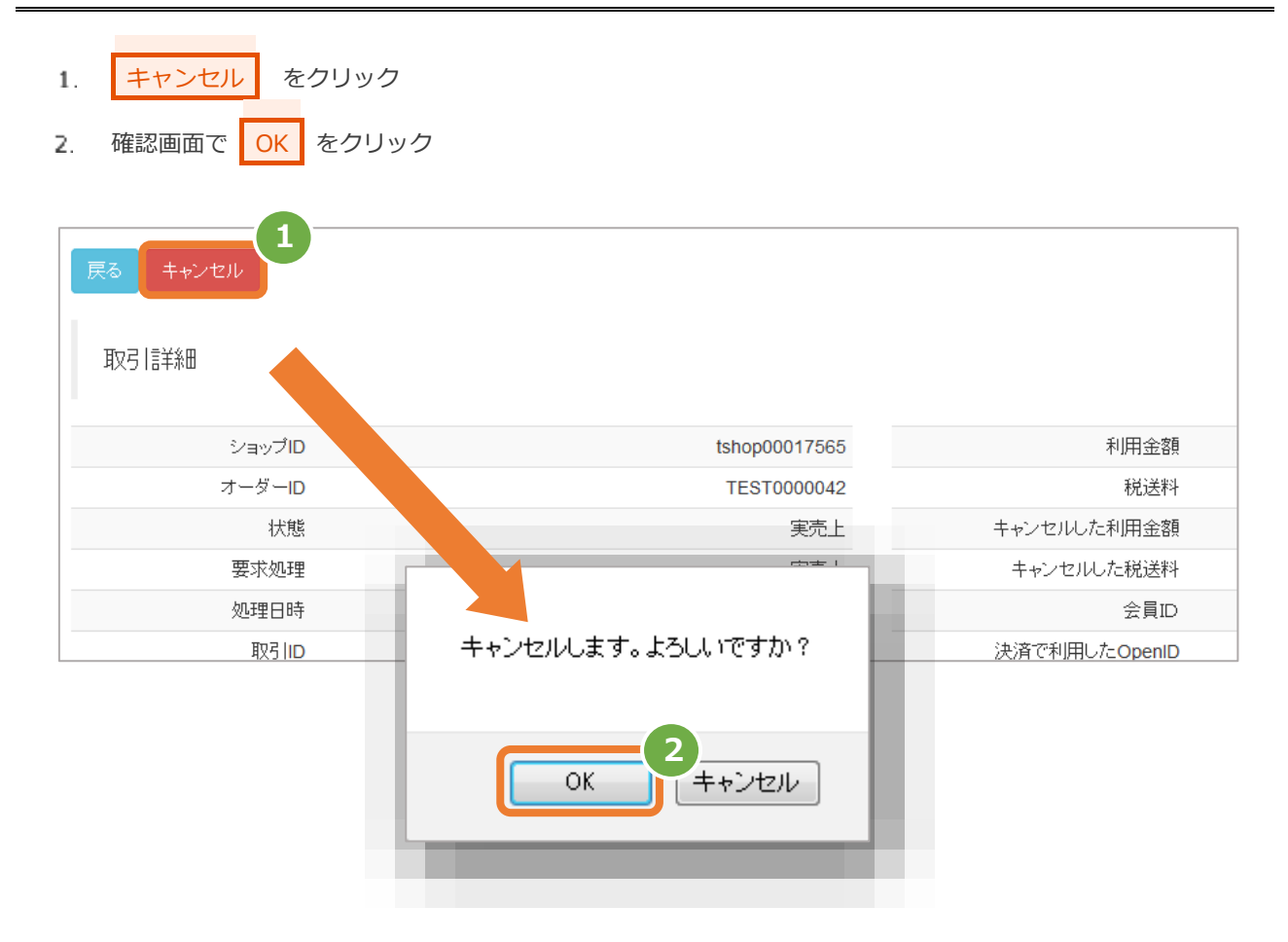

### **2)キャンセル処理結果を確認する**

- 「状態」が【キャンセル】になっていることを確認する 3.
- $4.$ 「利用金額」「税送料」が、0円

「キャンセルした利用金額」「キャンセルした税送料」が、売上時の金額になっていることを確認する

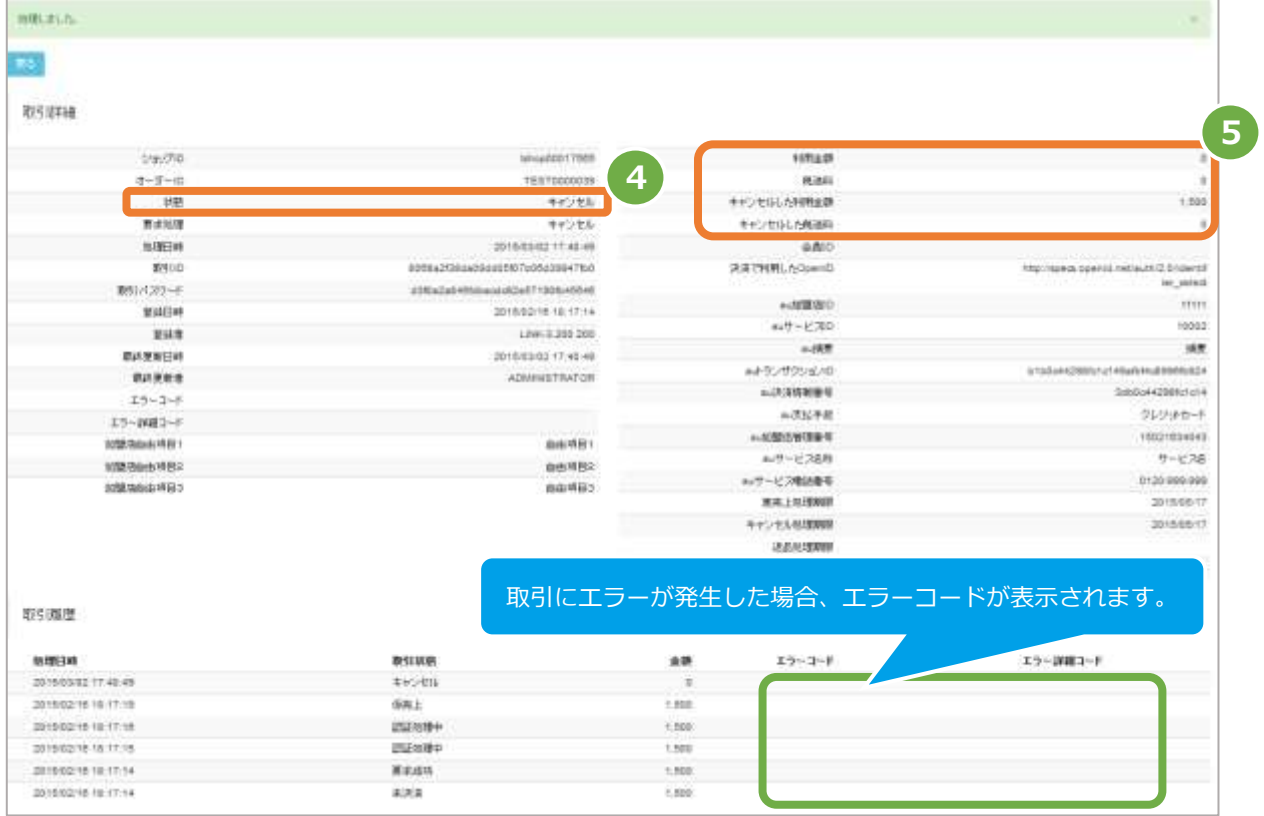

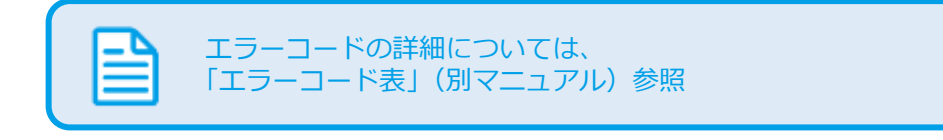

### **2.6.2. 翌月以降に全額キャンセルする場合**

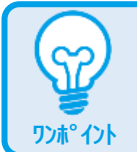

**お客様への返金対象となります**

### **キャンセルは【実売上・即時売上処理をした、翌月以降~翌々月末】行えます**

### **注意 支払方法が WebMoney の場合、キャンセルできません**

#### **1)キャンセル処理を実行する**

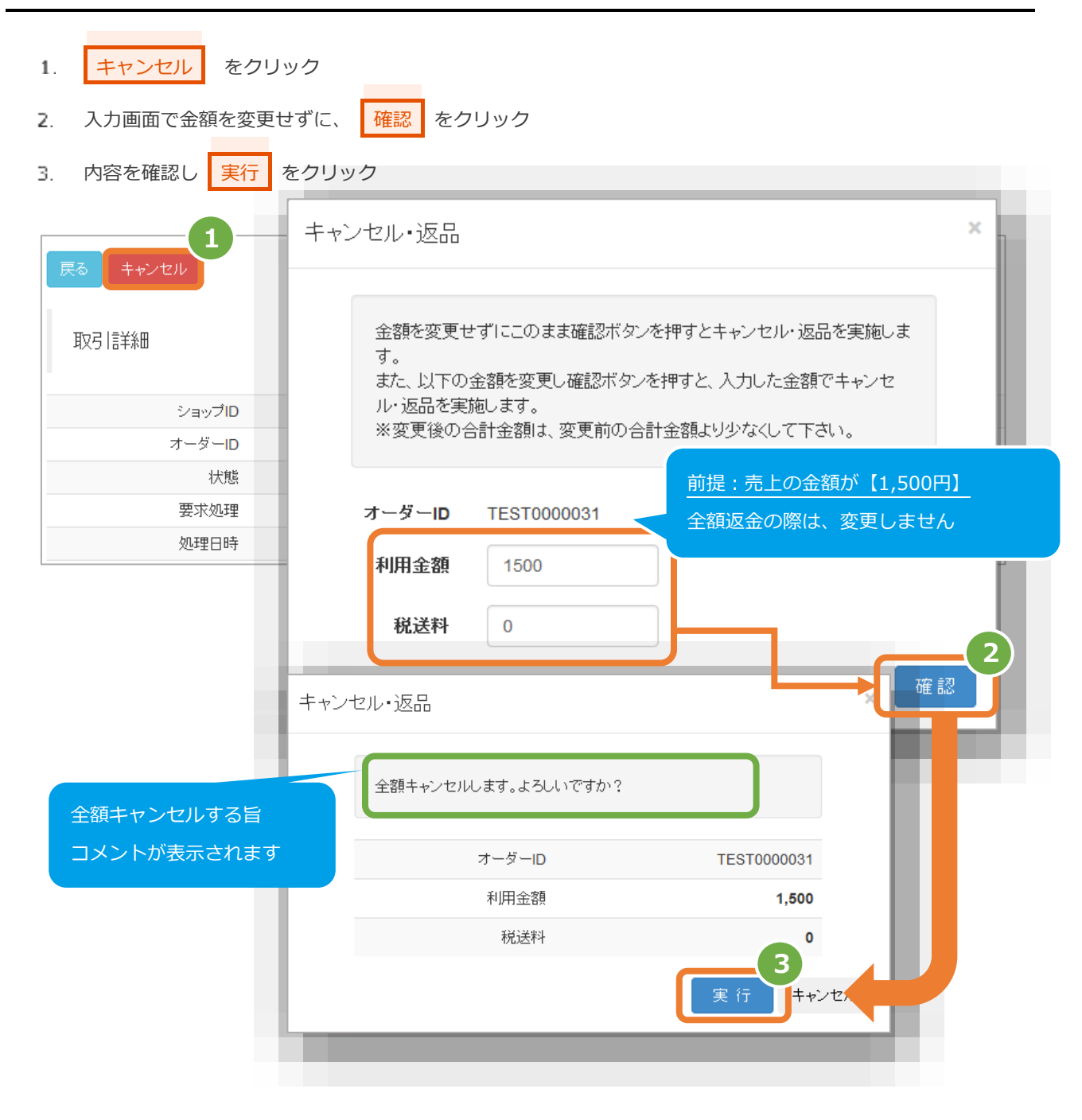

#### **2)キャンセル処理結果を確認する**

- 「状態」が【返品】になっていることを確認する 4.
- 5. 「利用金額」「税送料」が、0円 「キャンセルした利用金額」「キャンセルした税送料」が、売上時の金額になっていることを確認する

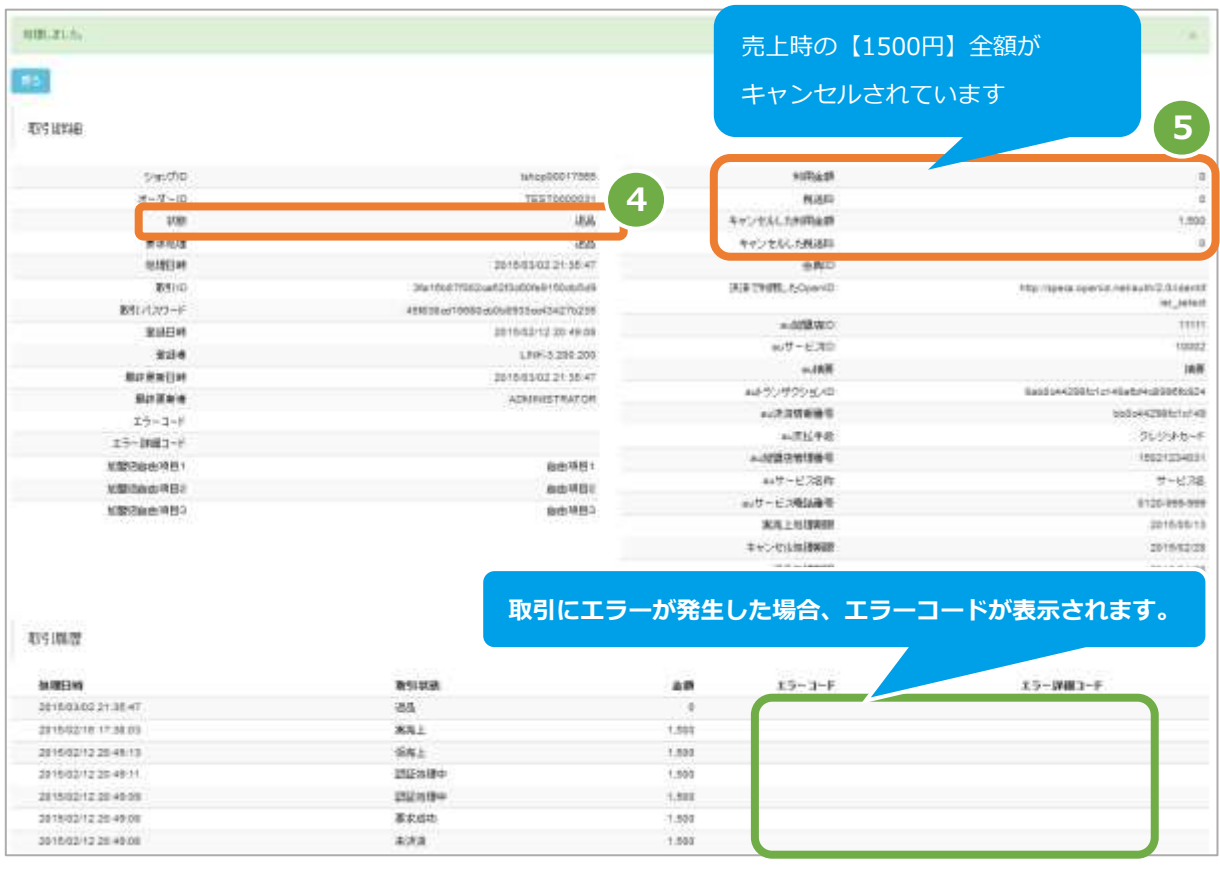

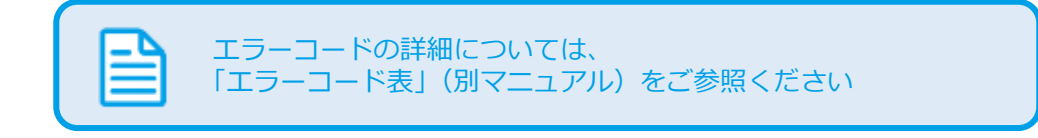

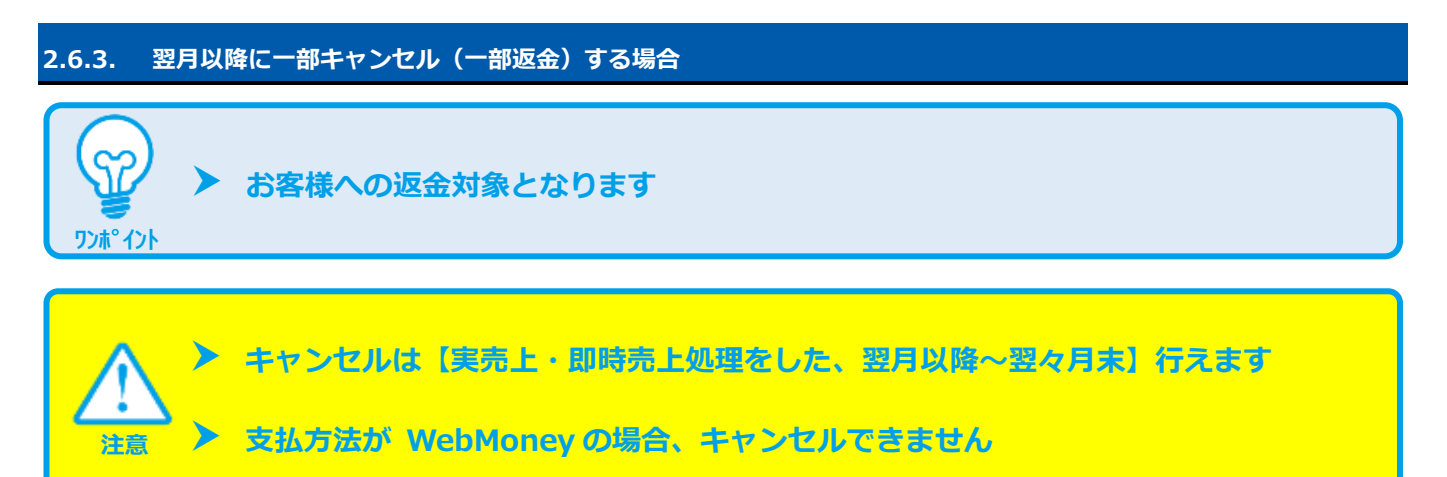

#### **1)キャンセル処理を実行する**

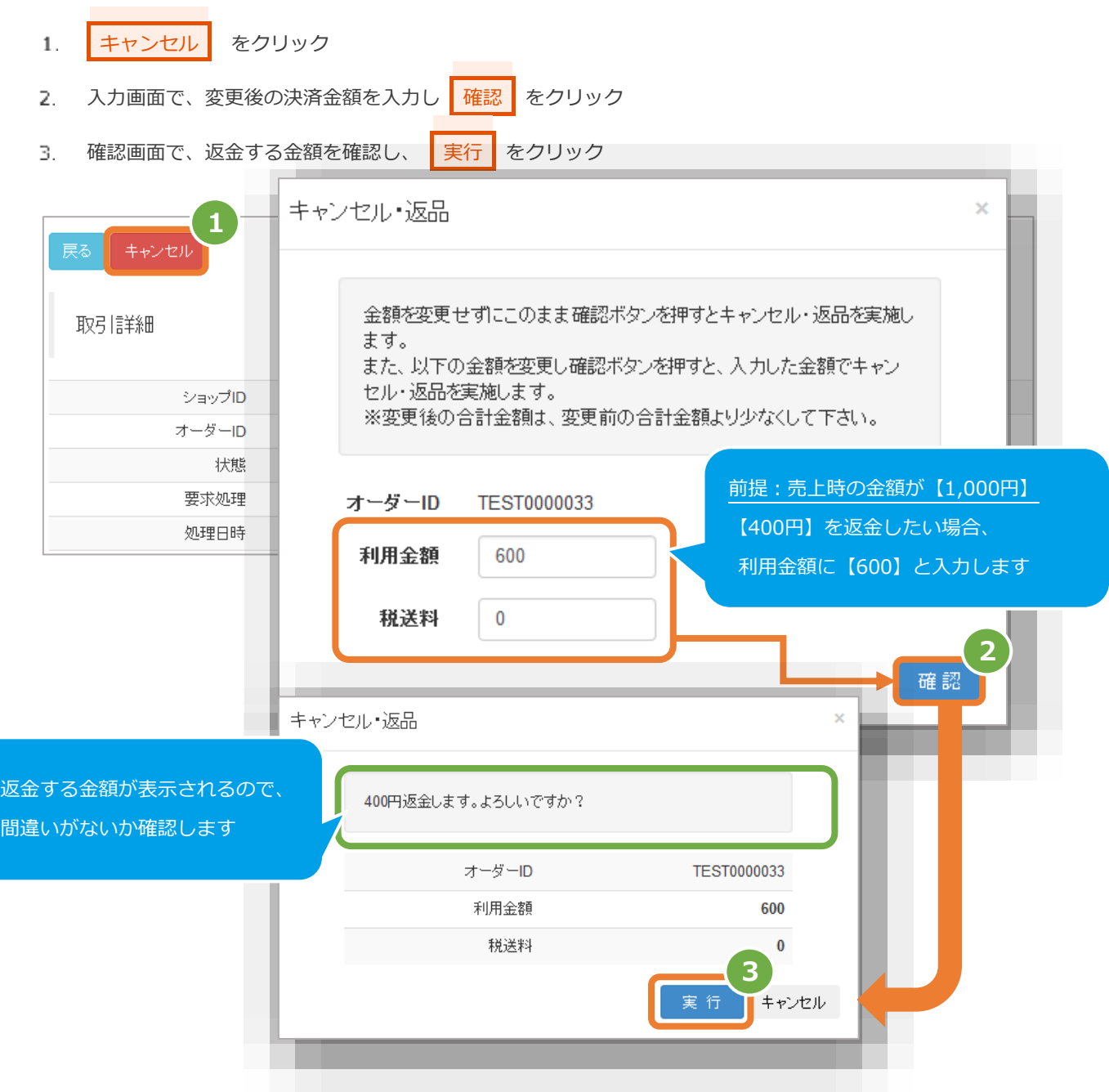

### **2)キャンセル処理結果を確認する**

- 取引詳細画面にて、「状態」が【返品】になっていることを確認する 4.
- 5. 「利用金額/税送料」、「キャンセルした利用金額/キャンセルした税送料」が、 変更した金額になっていることを確認する

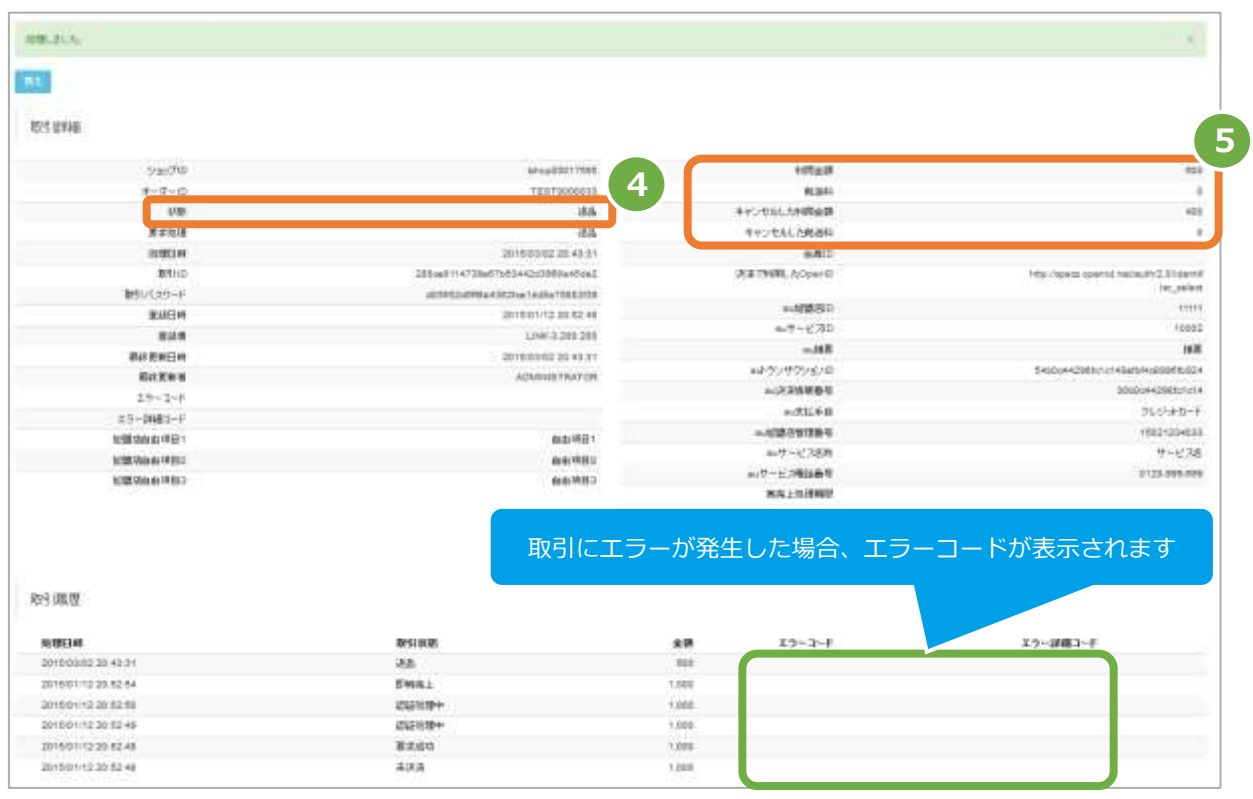

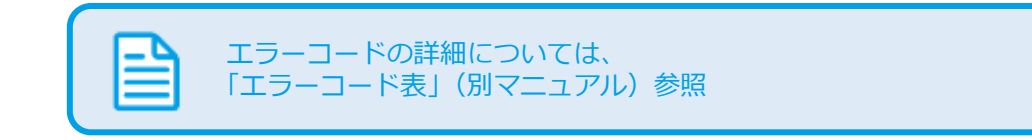

<span id="page-25-1"></span><span id="page-25-0"></span>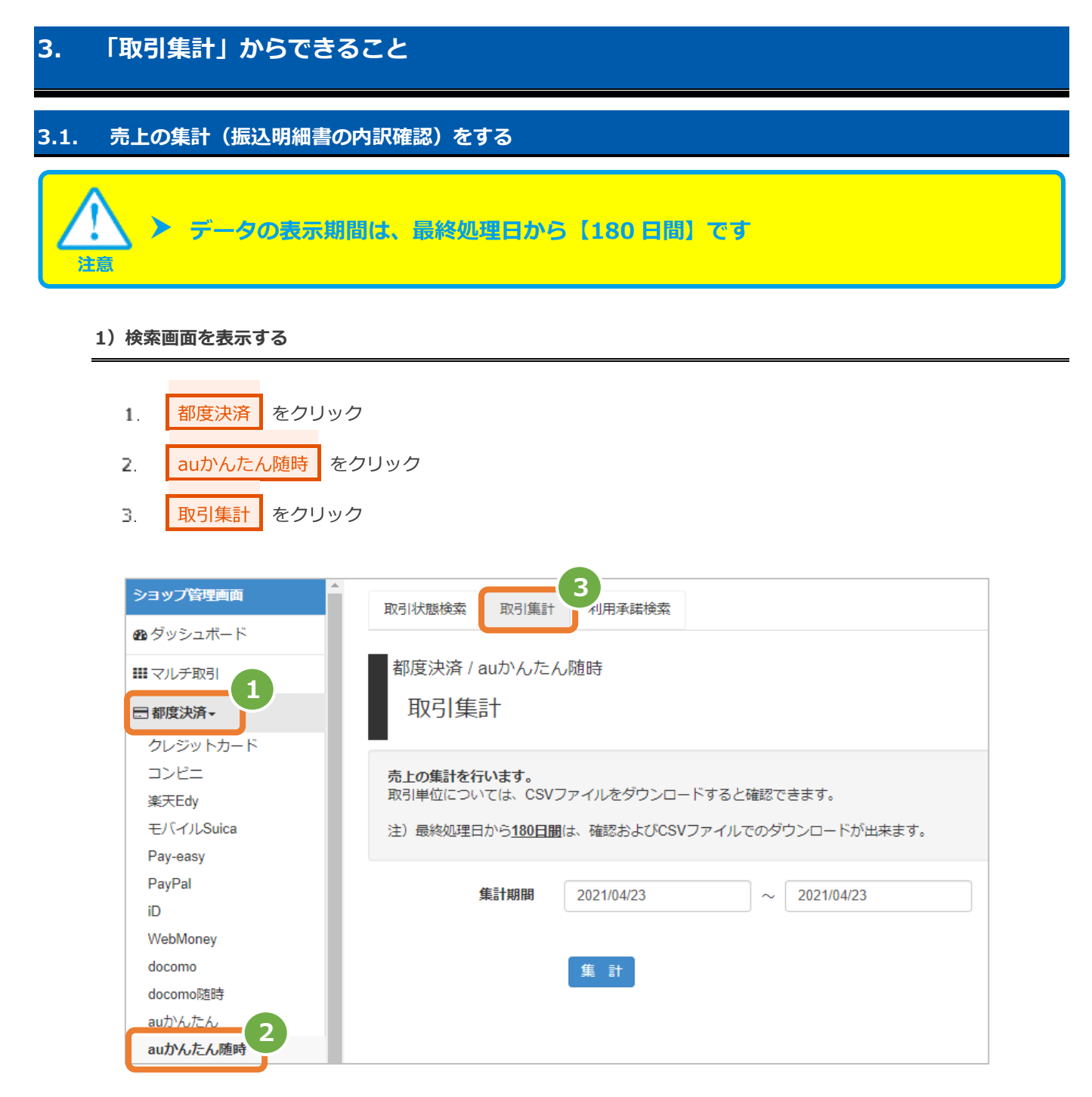

#### **2)期間を指定し、集計を行う**

- 集計期間を入力する 4.
	- 例) 2015年2月1日~2015年2月28日の内訳を確認する場合 ⇒ 2015/02/01 ~ 2015/02/28 と入力します
- $\mathbb{F}_1$  . 集計 をクリック

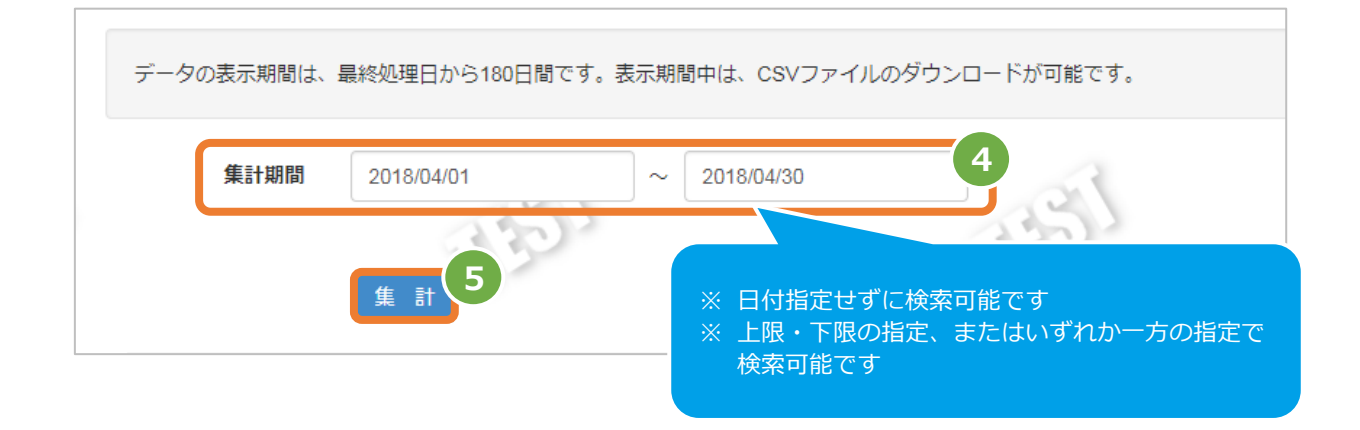

#### **3)取引集計結果を表示する**

J

6. 表示された集計するデータを、確認する

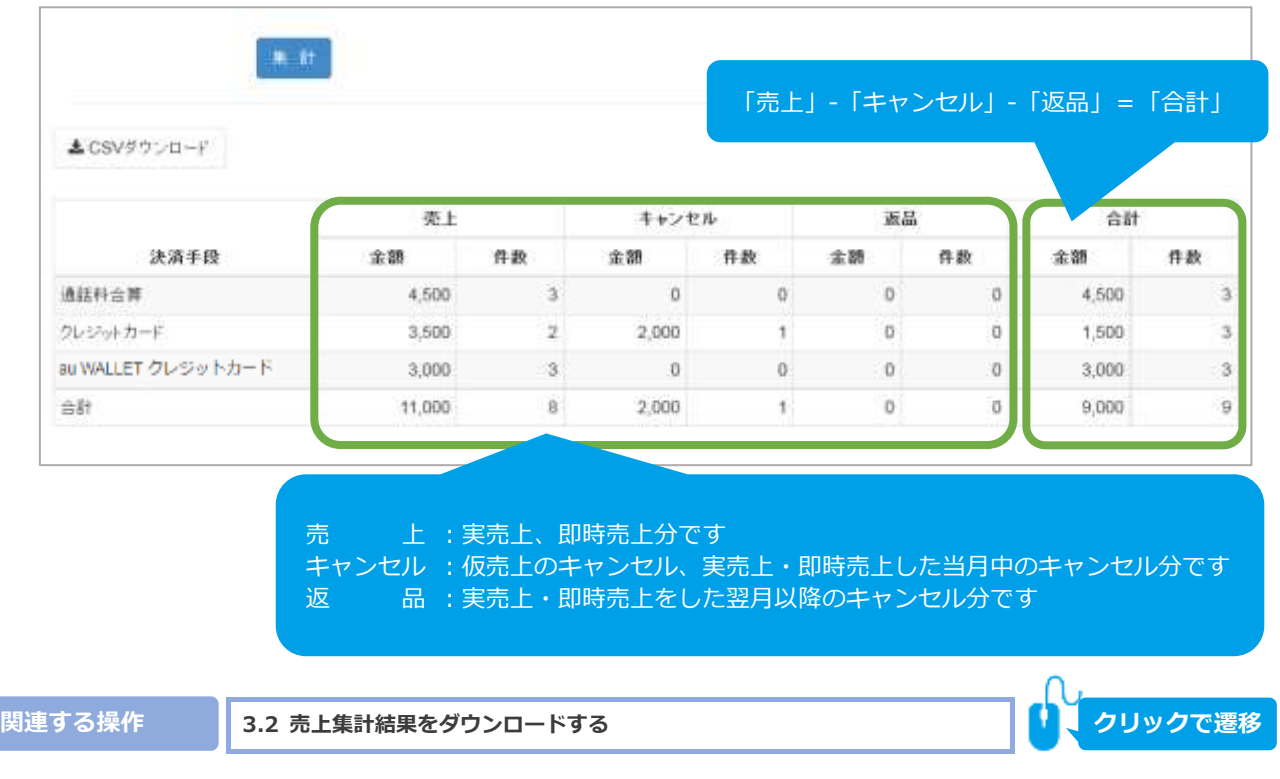

<span id="page-27-0"></span>![](_page_27_Picture_2.jpeg)

### 1) 取引集計結果をダウンロードする

CSVダウンロード をクリック  $\mathbf{1}$ .

![](_page_27_Picture_85.jpeg)

![](_page_27_Picture_6.jpeg)

### <span id="page-28-0"></span>**4. 「利用承諾検索」からできること**

### <span id="page-28-1"></span>**4.1. 利用承諾を検索する**

![](_page_28_Picture_4.jpeg)

### **1)利用承諾検索画面を表示する**

![](_page_28_Figure_6.jpeg)

利用承諾検索 をクリック 3.

![](_page_28_Picture_92.jpeg)

### **2)条件を入力し、検索を行う**

![](_page_29_Picture_188.jpeg)

#### 表 4.1-1 取引状態検索条件の説明

![](_page_29_Picture_189.jpeg)

#### **3)検索結果を表示する**

![](_page_30_Picture_152.jpeg)

#### 表 4.1-2 取引一覧表示項目の説明

![](_page_30_Picture_153.jpeg)

J

**[2.2](#page-8-0) [取引\(決済\)の詳細を確認する](#page-8-0) [2.3](#page-11-0) [取引状態検索結果をダウンロードする](#page-11-0) 関連する操作 クリックで遷移**

# <span id="page-31-0"></span>**4.2. 利用承諾の詳細を確認する [4.1](#page-28-1) [利用承諾を検索する](#page-28-1) 事前に必要な操作 クリックで遷移**

### **1)該当利用承諾を選択する**

![](_page_31_Picture_63.jpeg)

#### **2)利用承諾詳細を表示する**

#### $\mathbf{z}$ . 利用承諾詳細画面にて、詳細を確認する

![](_page_31_Picture_64.jpeg)

#### 表 4.2-1 取引詳細項目の説明

![](_page_32_Picture_392.jpeg)

![](_page_32_Picture_4.jpeg)

┃ ┃ ┃ ┃ ┃ ┃ ┃ エラーコードの詳細については、 「エラーコード表」(別マニュアル)をご参照ください

![](_page_33_Picture_0.jpeg)

<span id="page-33-0"></span>![](_page_33_Picture_2.jpeg)

**1)利用承諾検索結果をダウンロードする**

![](_page_33_Picture_80.jpeg)

CSV ファイルの項目については、 [「5.1](#page-36-1) [利用承諾検索結果ファイル\(ダウンロードファイル\)」](#page-39-0)参照

## <span id="page-34-0"></span>**4.4. 利用承諾を終了する 事前に必要な操作 [2.2](#page-8-0) [取引\(決済\)の詳細を確認する](#page-8-0) クリックで遷移**

#### **1)利用承諾終了処理を実行する**

- 利用承諾終了 をクリック  $\mathbf{1}$ .
- 確認画面にて OK をクリック 2.

![](_page_34_Picture_60.jpeg)

### **2)利用承諾終了処理結果を確認する**

#### 3. 「状態」が【利用承諾終了】になっていることを確認する

![](_page_35_Picture_37.jpeg)

![](_page_35_Picture_5.jpeg)

 $\cap$ 

### <span id="page-36-0"></span>**5. CSVファイル仕様**

### **5.1. 取引状態検索結果ファイル(ダウンロードファイル)**

<span id="page-36-1"></span>![](_page_36_Picture_471.jpeg)

![](_page_37_Picture_156.jpeg)

※1:書式は、"yyyyMMddhhmmss"となります

![](_page_37_Picture_4.jpeg)

### <span id="page-38-0"></span>**5.2. 取引集計結果ファイル(ダウンロードファイル)**

![](_page_38_Picture_459.jpeg)

※1:書式は、"yyyyMMddhhmmss"となります

エラーコードの詳細については、 「エラーコード表」(別マニュアル)参照

### **5.3. 利用承諾検索結果ファイル(ダウンロードファイル)**

<span id="page-39-0"></span>![](_page_39_Picture_364.jpeg)

※1:書式は、"yyyyMMddhhmmss"となります

![](_page_39_Picture_5.jpeg)

### **改訂履歴**

#### **2018年07月17日 – 1.00版**

・ 新規作成

#### **2019年06月10日 – 1.01版**

・ 5.2. 詳細集計結果ファイル(ダウンロードファイル) No.3 取引状態の使用文字を修正

#### **2020年06月16日 – 1.02版**

・ au WALLET クレジットカードからau PAY カードに表記を変更

#### **2020年03月16日 – 1.03版**

・ 2.4. 仮売上を実売上にする ボタン名修正

#### **2021年05月18日 – 1.04版**

・ 機能名を「詳細検索」から「取引状態検索」に文言変更、「詳細集計」から「取引集計」に文言変更

#### **2024年03月19日 – 1.05版**

・ 「2.取引状態検索からできること」の検索画面画像差し替え及び状態説明の修正